# WORKSHARE 9 CONFIGURATION OPTIONS

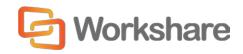

March 2017 | 9.0.0 7720 and 8172

# Table of Contents

| Workshare Configuration Parameters   |
|--------------------------------------|
| Protection>Administration4           |
| Protection>Sharing                   |
| Protection>Interactive Protect11     |
| Protection>Remove Metadata21         |
| Protection>Exclude Metadata          |
| Protection>Convert to PDF 43         |
| Protection>Compress as Zip45         |
| Comparison>Administration            |
| Comparison>User Interface            |
| Comparison>Rendering Sets            |
| General>Administration               |
| General>User Interface               |
| Integrations>General                 |
| Integrations>iManage62               |
| Integrations>Microsoft SharePoint 64 |
| Registry Configuration               |
| Convert Hyperlinks                   |
| Small Text Removal                   |

# Workshare Configuration Parameters

The configuration parameters for Workshare Professional, Workshare Compare and Workshare Protect are in the Workshare Configuration Manager. They are grouped into categories and sub-categories as follows:

| Category     | Sub-Category         | Page |
|--------------|----------------------|------|
| Protection   | Administration       | 4    |
|              | Sharing              | 9    |
|              | Interactive Protect  | 11   |
|              | Remove Metadata      | 21   |
|              | Exclude Metadata     | 38   |
|              | Convert to PDF       | 43   |
|              | Compress as Zip      | 44   |
| Comparison   | Administration       | 46   |
|              | User Interface       | 51   |
|              | Rendering Sets       | 53   |
| General      | Administration       | 56   |
|              | User Interface       | 58   |
| Integrations | General              | 59   |
|              | iManage              | 62   |
|              | Microsoft SharePoint | 64   |

Click a sub-category to display the parameters for that sub-category. The different sub-categories and their parameters are described in the following sections.

## Protection>Administration

The **Protection > Administration** parameters enable you to specify how Workshare Protect functions in specific situations.

|                                                |                                                                    | Internal Email | External Email |
|------------------------------------------------|--------------------------------------------------------------------|----------------|----------------|
| ply W                                          | orkshare Protect                                                   | s 🖬 💼          |                |
| etect W                                        | /orkshare styles                                                   | e 🖬 🗐          | 🖬 🔲            |
| Ð                                              |                                                                    |                |                |
| đ                                              | Allow users to change metadata removal options                     |                |                |
|                                                |                                                                    |                |                |
| ୍ରା                                            | Allow users to skip metadata removal                               |                |                |
| ୍ର 🖬                                           | Content risk runtime policy path (this overrides the default path) |                |                |
| ୍ର 🖬                                           | Display Advanced Options                                           |                |                |
| ୍ର 🖬                                           | ☑ Display progress bar on Send                                     |                |                |
| 🗊 🔲 Display Send with Protect button (Outlook) |                                                                    |                |                |
| ୍ର 🖬                                           | Enable automatic generation of default profile                     |                |                |
| _ <b>f</b>                                     | Enable Lightspeed Clean                                            |                |                |
| ୍ର 🖬                                           | Enable Secure File Transfer when sending emails                    |                |                |
| _ <b>_</b>                                     | Internal Domain List (Lotus Notes)                                 |                |                |
| <b>_</b>                                       | Proxy address                                                      |                |                |

The **Protection > Administration** parameters are described in the following table:

| Parameter                     | Description                                                                                                    | Default                                                      |
|-------------------------------|----------------------------------------------------------------------------------------------------|--------------------------------------------------------------|
| Apply<br>Workshare<br>Protect | If selected, Workshare Protect will check emails and<br>their attachments to see if they breach any security<br>policies.                                                                   | Internal:<br>Not<br>selected<br>External:<br>Selected        |
| Detect<br>Workshare<br>styles | If selected, Workshare Protect will check emails and<br>their attachments to see if they include any Workshare<br>styles. Workshare styles are applied to changes in a<br>Redline document. | Internal:<br>Not<br>selected<br>External:<br>Not<br>selected |

| Parameter                                                                         | Description                                                                                                    | Default  |
|-----------------------------------------------------------------------------------|----------------------------------------------------------------------------------------------------|----------|
| Allow users<br>to change<br>metadata<br>removal<br>options                        | Administrator Mode only.<br>If selected, the <b>Remove Comments</b> and the <b>Remove</b><br><b>Track Changes</b> checkboxes as well as the <b>Office</b><br><b>Metadata</b> and <b>PDF Metadata</b> tabs are available in the<br><i>Advanced Email Security Options</i> dialog. These options<br>enable the user to specify exactly which hidden data<br>types to remove from an attachment.<br>This parameter has no effect on the <i>Protect Profile</i><br>dialog.                                                                                                    | Selected |
| Allow users<br>to change<br>PDF options                                           | Administrator Mode only.<br>If selected, the <b>Convert to PDF</b> checkbox as well as<br>the <b>Convert to PDF</b> tab are available in the <i>Advanced</i><br><i>Email Security Options</i> dialog. These options enable<br>the user to specify whether or not to convert an<br>attachment to PDF and what, if any, PDF security<br>settings to apply.<br>This parameter has no effect on the <i>Protect Profile</i><br>dialog.                                                                                                    | Selected |
| Allow users<br>to skip<br>metadata<br>removal                                     | Administrator Mode only.<br>If selected, the <b>Skip Cleaning</b> checkbox is enabled in<br>the <i>Advanced Email Security Options</i> dialog, the <b>Send</b><br><b>without processing</b> option is available in the <i>Protect</i><br><i>Profile</i> dialog and the <b>Remove metadata</b> checkbox is<br>enabled in the Interactive Protect panel. In the<br><i>Advanced Email Security Options</i> dialog and the<br>Interactive Protect panel, this option enables the user to<br>omit all metadata cleaning. In the <i>Protect Profile</i> dialog,<br>this option enables the user to skip all processing, for<br>example, all metadata cleaning and PDF conversion. | Selected |
| Content risk<br>runtime<br>policy path<br>(this<br>overrides the<br>default path) | Administrator Mode only.<br>If specified, Workshare will use this policy when<br>discovering content risk in open Office documents. This<br>is relevant when the default policy is not used and<br>customized policies have been created using the<br>Workshare Policy Designer.<br><b>Note</b> : If you use a personalized company profile and<br>you do not want the default profile to exist as well,<br>you should also deselect the <b>Enable automatic</b><br>generation of default profile parameter.                                                                                                    |          |

| Parameter                                                      | Description                                                                                                    | Default         |
|----------------------------------------------------------------|----------------------------------------------------------------------------------------------------|-----------------|
| Display<br>Advanced<br>Options                                 | If selected, the <b>Advanced Options</b> link is enabled in the <i>Protect Profile</i> dialog providing access to the <i>Advanced Email Security Options</i> dialog.                                                                                                    | Selected        |
| Display<br>progress bar<br>on Send                             | If selected, a progress bar appears when cleaning and sending an email.                                                                                                    | Selected        |
| Display Send<br>with Protect<br>button<br>(Outlook)            | If selected, a <b>Send and Protect</b> button is displayed in<br>email messages. Clicking this button enables the user<br>to always access the <i>Advanced Email Security Options</i><br>dialog (regardless of policy settings) and specify<br>cleaning or converting to PDF of attachments as<br>required.                                                                                                    | Not<br>selected |
| Enable<br>automatic<br>generation of<br>default<br>profile     | If selected, the default profile is regenerated when a<br>value is changed in the Registry for an option in the<br>Protection category. This change may be as a result of<br>a manual change made in the Registry or by changing<br>and applying a parameter value in the Protection<br>category of the Workshare Configuration Manager.<br>Additionally, the default profile is also regenerated<br>when the Workshare Configuration Assistant is run.<br>You may want to deselect this parameter if you want to<br>deploy a personalized company profile and you do not<br>want the default profile to exist as well. | Selected        |
| Enable<br>Lightspeed<br>Clean                                  | If selected, when an email or its attachment triggers a<br>Clean action, Workshare Protect will perform a<br>Lightspeed clean. This type of cleaning is faster than a<br>regular clean.                                                                                                    | Not<br>selected |
| Enable<br>Secure File<br>Transfer<br>when<br>sending<br>emails | If selected, the Secure File Transfer profiles are<br>available in the <i>Protect Profile</i> dialog and users can<br>securely send files by replacing attachments with a link<br>to the documents in Workshare online.                                                                                                    | Selected        |
| Internal<br>Domain List<br>(Lotus Notes)                       | In multi-domain Lotus Notes environments, specify the domain names of all internal servers to ensure that internal/external resolution works correctly. Separate each domain name with a semicolon.                                                                                                    |                 |
| Proxy<br>address                                               | The URL of an Internet proxy server (if used).                                                                                                    |                 |
| Proxy<br>password                                              | The password to access an Internet proxy server (if used).                                                                                                    |                 |

| Parameter                                                       | Description                                                                                                    | Default                        |
|-----------------------------------------------------------------|----------------------------------------------------------------------------------------------------|--------------------------------|
| Proxy port                                                      | The port of an Internet proxy server (if used).                                                                                                    |                                |
| Proxy<br>username                                               | The user name to access an Internet proxy server (if used).                                                                                                    |                                |
| Server<br>Profile<br>Distribution<br>List                       | The name of the distribution list on the Microsoft<br>Exchange Server that is used to return the correct<br>Workshare Protect Server profile email addresses. This<br>is only relevant when selecting <b>Protect Profile dialog</b><br><b>using server profiles</b> as the value for the <b>When</b><br><b>sending an email with attachments show</b> parameter.                                                                                                    | ProtectSer<br>ver_Profil<br>es |
| Show Default<br>profile in<br>Protect<br>Profile dialog         | If selected, the Default profile is available in the <i>Protect Profile</i> dialog.                                                                                                    | Selected                       |
| Treat<br>footnotes as<br>metadata                               | If selected, footnotes are also treated as hidden data.<br>You will be able to see details of the footnotes in a<br>document in the content risk report.                                                                                                    | Not<br>selected                |
| Treat the<br>specified<br>addresses as<br>internal<br>(Outlook) | You can specify any email addresses/distribution<br>lists/domains here that you would like to be treated as<br>internal for the purpose of Workshare Protect applying<br>policies. Separate multiple addresses with a semi-<br>colon. For example, <b>john@yahoo.com</b> ;<br><b>*@hotmail.com</b> will mean that emails to john's<br>individual yahoo email address are treated as internal<br>as well as emails to any hotmail addresses.                                                                                                    |                                |
| Use proxy<br>server                                             | If selected, a proxy server (as specified in the parameters above) is used for connecting to the Internet.                                                                                                    | Not<br>selected                |
| When<br>sending an<br>email with<br>attachments<br>show         | <ul> <li>Shows the required behavior when Workshare Protect is enabled. Options are:</li> <li>Interactive Protect: The Interactive Protect panel is displayed in the email message window as soon as attachments are added providing options to clean attachments, convert them to PDF and compress them as well as securely transfer the attachments to Workshare online.</li> <li>Note: The Interactive Panel is displayed for all emails with attachments regardless of your selection for the Apply Workshare Protect parameter.</li> </ul> | Interactive<br>Protect         |

| Parameter | Description                                                                                                    | Default |
|-----------|----------------------------------------------------------------------------------------------------|---------|
|           | <ul> <li>Protect Profile dialog using desktop profiles: The Protect Profile dialog is displayed after clicking Send. It provides a list of profiles available locally.</li> <li>Protect Profile dialog using server profiles: The Protect Profile dialog is displayed after clicking</li> </ul>                                                                                                    |         |
|           | Send. It provides a list of profiles available on<br>Workshare Protect.                                                                                                    |         |
|           | • Email security dialog while discovering risk: The<br>Advanced Email Security Options dialog is always<br>displayed. It is displayed immediately after clicking<br>Send while Workshare Protect checks the email<br>against the default profile. The options are enabled<br>once the check is complete.                                                                                                    |         |
|           | • Email security dialog for all mail: The Advanced<br>Email Security Options dialog is always displayed. It<br>is displayed after clicking Send once Workshare<br>Protect has checked the email against the default<br>profile.                                                                                                    |         |
|           | • Email security dialog for internal mail only: The<br>Advanced Email Security Options dialog is displayed<br>when an email has internal recipients. It is displayed<br>after clicking Send once Workshare Protect has<br>checked the email against the default profile. For<br>email to external recipients only, the Advanced<br>Email Security Options dialog is not displayed. This<br>is only relevant when Apply Workshare Protect is<br>selected for Internal Email. |         |
|           | • Email security dialog for external mail only: The<br>Advanced Email Security Options dialog is displayed<br>when an email has external recipients. It is displayed<br>after clicking Send once Workshare Protect has<br>checked the email against the default profile. For<br>email to internal recipients only, the Advanced Email<br>Security Options dialog is not displayed. This is only<br>relevant when Apply Workshare Protect is<br>selected for External Email. |         |
|           | • No dialog (process actions transparently): The<br>Advanced Email Security Options dialog is not<br>displayed. Workshare Protect processes the email<br>and applies the default profile without any user<br>intervention.                                                                                                    |         |

## Protection>Sharing

The **Protection > Sharing** parameters enable you to configure how Workshare Protect uploads attachments to Workshare online.

|            | Sharing<br>Configure upload of attachments to Workshare                  |                              |  |
|------------|--------------------------------------------------------------------------|------------------------------|--|
| Ð          |                                                                          |                              |  |
| - <b>-</b> | Automatically convert to link(s) when total attachment size exceeds (MB) |                              |  |
| · • 🖬      | ✓ Display Attach as Link button (Outlook)                                |                              |  |
| · · •      | 🗋 Display Link on attachments bar                                        |                              |  |
| · · •      | V Display Manage Permissions on attachments bar                          |                              |  |
| ା 🖬        | Enable Workshare Connect - real time collaboration                       |                              |  |
| ା 🖬        | Ignore these Bcc addresses                                               |                              |  |
| · •        | Retain attachments in Sent Item.                                         |                              |  |
| <b>6</b> ^ | Share email body prefix                                                  | I've shared a file with you: |  |
| <b>6</b> ^ | Share email body prefix (multiple files)                                 | I've shared files with you:  |  |
| - <b>6</b> | SSO Domain Name                                                          |                              |  |

The **Protection > Sharing** parameters are described in the following table:

| Parameter                                                                            | Description                                                                                                    | Default  |
|--------------------------------------------------------------------------------------|----------------------------------------------------------------------------------------------------|----------|
| Automatically<br>convert to link(s)<br>when total<br>attachment size<br>exceeds (MB) | When attachments exceed the size specified then<br>they will automatically be converted to links. This<br>means the attachments will be saved to a folder in<br>Workshare and recipients receive a link to that<br>folder. The user will see the link in the body of<br>their email. They can still select to<br>clean/convert/compress the attachment. Only<br>when they click Send will the link be sent to the<br>recipient.<br><b>Note:</b> This option works as described regardless<br>as to how Protect is configured. |          |
| Display Attach as<br>Link button<br>(Outlook)                                        | If selected, the <b>Attach as Link</b> button is displayed<br>in email messages. Clicking this button enables<br>the user to use the sharing functionality to send a<br>link to a large file when it cannot be sent by email.<br>(Your administrator may set a limit on the size of<br>files you can email to avoid large files blocking<br>Exchange.)                                                                                                    | Selected |

| Parameter                                                   | Description                                                                                                    | Default         |
|-------------------------------------------------------------|----------------------------------------------------------------------------------------------------|-----------------|
| Display Link on<br>attachments bar                          | If selected, users can always click <b>Link</b> on their<br>attachments bar to convert their attachments to<br>links. The attachments will be saved to a folder in<br>Workshare and recipients will receive a link to that<br>folder. The user can still select to<br>clean/convert/compress the attachment. Only<br>when they click <b>Send</b> will the link be sent to the<br>recipient.<br><b>Note:</b> This option works as described regardless<br>as to how Protect is configured.                                                                                                    | Not<br>selected |
|                                                             |                                                                                                    |                 |
| Display Manage<br>Permissions on<br>attachments bar         | If selected, when attachments have been<br>converted to links, a <b>Manage Permissions</b> option<br>is displayed on the attachments bar. Clicking this<br>option enables the user to set access permissions<br>to the attachment(s) in Workshare. For example,<br>you could set an expiry date so the files are only<br>available for a limited time.                                                                                                    | Selected        |
| Enable<br>Workshare<br>Connect – real<br>time collaboration | If selected, the save and share to Workshare<br>online options ( <b>Sharing</b> group) are available in the<br>Workshare tab in Office.                                                                                                    | Selected        |
| Ignore these Bcc<br>addresses                               | When attachments are uploaded to Workshare<br>online, ALL recipients (including Bcc recipients)<br>receive an email with a link to the attachments.<br>Bcc recipients therefore do not remain hidden from<br>other recipients.<br>If no email addresses are specified for this<br>parameter, when an email includes a Bcc address,<br>Workshare prompts the sender to remove the Bcc<br>address, as it will not remain hidden.<br>If email addresses are specified here, when they<br>appear in the Bcc field, Workshare will not prompt<br>but will treat the email addresses as ordinary<br>recipients.<br>Separate multiple addresses with a semi-colon.<br>For example, <b>john@yahoo.com</b> ; *@hotmail.com<br>will mean that when john's individual yahoo email<br>address or any hotmail addresses appear in the<br>Bcc field, Workshare will not prompt the sender to<br>remove the Bcc address but will treat the email<br>addresses as ordinary recipients. |                 |

| Parameter                                      | Description                                                                                                    | Default                               |
|------------------------------------------------|----------------------------------------------------------------------------------------------------|---------------------------------------|
| Retain<br>attachments in<br>Sent Item          | If selected, when an email with a link to an<br>attachment in Workshare online is sent, the email<br>saved in the senders Sent folder includes the<br>actual document attachment. | Not<br>selected                       |
| Share email body prefix                        | The text included in the body of the email sent<br>when sharing an attachment from Interactive<br>Protect.                                                                        | I've<br>shared a<br>file with<br>you: |
| Share email body<br>prefix (multiple<br>files) | The text included in the body of the email sent<br>when sharing multiple attachments from<br>Interactive Protect.                                                                 | I've<br>shared<br>files with<br>you:  |
| SSO Domain<br>Name                             | The domain name used for single sign on to Workshare.                                                                                                    |                                       |
| Workshare user<br>login email                  | User Mode only.<br>The email address used for the login to your<br>Workshare account.                                                                                             |                                       |

### Protection>Interactive Protect

The **Protection > Interactive Protect** parameters enable you to configure how the Interactive Protect panel will appear to users.

The parameters in the top half enable you to specify what metadata should be visible in the Interactive Protect panel and what metadata is cleaned by default.

The parameters in the lower half enable you to specify whether users will be able to access and modify settings in the Interactive Protect panel.

**Tip!** You can select all parameters in a column by selecting the checkbox in the column header and then deselect one or two metadata parameters within that column as required.

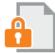

#### Interactive Protect

💼 🔲 Auto apply on send for internal emails

With Interactive Protect, all hidden data in email attachments – including track changes and comments left in documents – is highlighted for users.

|                                                            | Visible   | Default                                                                                                    |
|------------------------------------------------------------|-----------|----------------------------------------------------------------------------------------------------|
| Accept changes and turn off Track Changes (Word and Excel) | o 🖬 🔽     | · · · · · · · · · · · · · · · · · · ·                                                                                                    |
| Convert attached template to Normal (Word)                 | · · · · · | Image: Image: Image |
| Convert field codes to text (Office)                       | · · · 🗹 🔽 |                                                                                                    |
| Delete attachments (PDF)                                   |           |                                                                                                    |
| Delete bookmarks (PDF)                                     |           |                                                                                                    |
| Delete built-in properties (Office)                        |           | · · · · · · · · · · · · · · · · · · ·                                                                                                    |
|                                                            |           |                                                                                                    |
| Allow users to change metadata removal options             |           | <u>_</u>                                                                                                    |
| I ■ Allow users to change PDF options                      |           | =                                                                                                    |
| I Allow users to compress to zip                           |           |                                                                                                    |
| I Allow users to convert to pdf                            |           |                                                                                                    |
| Allow users to share files on Workshare                    |           |                                                                                                    |
| 🗊 📝 Auto apply on send for external emails                 |           |                                                                                                    |

#### The **Protection > Interactive Protect** parameters are described in the following table:

| Parameter                                                                 | Description                                                                                                    | Default              |
|---------------------------------------------------------------------------|----------------------------------------------------------------------------------------------------|----------------------|
| Accept<br>changes and<br>turn off Track<br>Changes<br>(Word and<br>Excel) | Microsoft Word and Excel. If selected, accepts all<br>revisions made to the document. The revisions are<br>therefore no longer displayed as revisions but rather<br>as text in the document. Track changes is also turned<br>off so that further revisions are not tracked.                                                                                                    | Visible, No<br>clean |
| Convert<br>attached<br>template to<br>Normal<br>(Word)                    | Microsoft Word only. If selected, converts the attached<br>template to normal.dot. Automatic style updating is<br>disabled before the template is removed. Therefore<br>the formatting and styles in your document will not be<br>affected by removing the attached template.<br>To view the attached template: Click the File<br>menu/Office Button, select <b>Options/Word Options</b><br>and then select <b>Add-Ins</b> . From the <b>Manage</b> dropdown<br>list, select <b>Word Add-ins</b> and click <b>Go</b> . | Visible,<br>Clean    |

| Parameter                                  | Description                                                                                                    | Default           |
|--------------------------------------------|----------------------------------------------------------------------------------------------------|-------------------|
| Convert field<br>codes to text<br>(Office) | Microsoft Word, Excel and PowerPoint. If selected,<br>converts any field codes that exist in a Microsoft Word<br>document to text, for example, hyperlinks, table of<br>contents, index. In Microsoft Excel and PowerPoint,<br>hyperlinks are converted to text.                                                                               | Visible,<br>Clean |
|                                            | <b>Note:</b> For Microsoft Excel and PowerPoint, hyperlinks are the only field codes that exist.                                                                                                    |                   |
|                                            | This prevents the field codes from being updated after<br>you have distributed the document. It also prevents<br>errors for fields that reference built-in or custom<br>properties that have been removed.                                                                                                    |                   |
|                                            | <b>Note:</b> You can prevent certain field codes from being cleaned, for example, table of contents or page numbers, by selecting them in the <b>Protection &gt; Exclude Metadata</b> category. Refer to page 38.                                                                                                    |                   |
|                                            | To view field codes: Click the File menu/Office Button,<br>select <b>Options/Word Options</b> and then select<br><b>Advanced</b> . Select the <b>Show field codes instead of</b><br><b>their values</b> checkbox in the <b>Show document</b><br><b>content</b> area.                                                                           |                   |
| Delete<br>attachments                      | PDF. If selected, removes any attachments to a PDF file.                                                                                                    | Visible,<br>Clean |
| (PDF)                                      | PDF attachments are separate files attached to a PDF file generally or linked to a specific point in a PDF file. Selecting this option will only remove the first type of attachment. Attachments linked to a specific point in a PDF file are treated as markups and will only be removed if the <b>Delete markups</b> parameter is selected. |                   |
| Delete<br>bookmarks<br>(PDF)               | PDF. If selected, removes any bookmarks in a PDF file.                                                                                                    | Visible,<br>Clean |

| Parameter                                  | Description                                                                                                    | Default              |
|--------------------------------------------|----------------------------------------------------------------------------------------------------|----------------------|
| Delete built-<br>in properties<br>(Office) | Microsoft Word, Excel and PowerPoint. If selected,<br>removes all summary properties - author, category,<br>comments, company, keywords, manager, title,<br>subject, and hyperlink base; and custom properties –<br>text, date and number.<br>To view built-in properties: In MS Office 2010/2013,<br>click the File menu, select <b>Info</b> and then select<br><b>Advanced Properties</b> from the <b>Properties</b> dropdown<br>list in the right panel. In the <i>Properties</i> dialog, select<br>the <b>Summary</b> and <b>Contents</b> tabs. In MS Office 2007,<br>click the Office Button, select <b>Prepare</b> and then select<br><b>Properties</b> . In the Document Information Panel, select<br><b>Advanced Properties</b> from the <b>Document</b><br><b>Properties</b> dropdown list. In the <i>Properties</i> dialog,<br>select the <b>Summary</b> and <b>Contents</b> tabs. | Visible,<br>Clean    |
| Delete<br>comments<br>(Office)             | Microsoft Word, Excel and PowerPoint. If selected,<br>removes any comments embedded in the document.<br>By default this parameter is not selected.<br>To display comments: In MS Office 2010/2013, click<br>the <b>Review</b> tab and from the <b>Show Markup</b> dropdown<br>list ( <b>Tracking</b> group), select <b>Balloons</b> then <b>Show</b><br><b>Only Comments and Formatting in Balloons</b> . In MS<br>Office 2007, click the <b>Review</b> tab and from the<br><b>Balloons</b> dropdown list ( <b>Tracking</b> group), select<br><b>Show Only Comments and Formatting in Balloons</b> .                                                                                                    | Visible, No<br>clean |
| Delete<br>custom<br>properties<br>(Office) | Microsoft Word, Excel and PowerPoint. If selected,<br>removes any custom properties that have been added<br>to the document.<br>Note: You can prevent certain custom properties<br>from being cleaned, for example, DMS Doc ID<br>Properties, by selecting them in the Protection ><br>Exclude Metadata category. Refer to page 38.<br>To view document properties: In MS Office 2010/2013,<br>click the File menu, select Info and then select<br>Advanced Properties from the Properties dropdown<br>list in the right panel. In the Properties dialog, select<br>the Custom tab. In MS Office 2007, click the Office<br>Button, select Prepare and then select Properties. In<br>the Document Information Panel, select Advanced<br>Properties from the Document Properties dropdown<br>list. In the Properties dialog, select the Custom tab.                                            | Visible,<br>Clean    |

| Parameter                                      | Description                                                                                                    | Default              |
|------------------------------------------------|----------------------------------------------------------------------------------------------------|----------------------|
| Delete<br>document<br>reviewers<br>(Word)      | Microsoft Word only. If selected, removes information<br>about all document reviewers who have made<br>changes in the document. Track changes are not<br>removed, but information about the user who made the<br>change is removed.<br>To see reviewers list: In MS Word, click the <b>Review</b><br>tab and from the <b>Show Markup</b> dropdown list<br>( <b>Tracking</b> group), select <b>Reviewers</b> .                                                             | Visible,<br>Clean    |
|                                                | <b>Note:</b> Clearing reviewers but not track changes,<br>may be useful if you are collaborating on a<br>document with an external party who uses track<br>changes. You can retain the actual track changes<br>made in the document, but you can remove<br>confidential information about the author within your<br>organization that made the change.                                                                                                    |                      |
| Delete<br>document<br>variables<br>(Word)      | Microsoft Word only. If selected, deletes all document<br>variables.<br>Document variables are values stored in Microsoft<br>Word documents that are used by either field codes or<br>macros. These variables may contain confidential<br>information like company names, or file locations.<br>Even if field codes and macros are removed, the<br>variables used may remain in the document.<br>Variables can be viewed in Microsoft Word in the<br>Visual Basic Editor. | Visible,<br>Clean    |
| Delete<br>footers<br>(Excel and<br>PowerPoint) | Microsoft Excel and PowerPoint. If selected, removes<br>any footers included in the sheet or slide.<br>To view headers and footers: Click the <b>Insert</b> tab and<br>select <b>Header &amp; Footer</b> ( <b>Text</b> group).                                                                                                    | Visible,<br>Clean    |
| Delete<br>footnotes<br>(Word)                  | Microsoft Word only. If selected, removes any footnotes or endnotes included in the document.                                                                                                    | Visible, No<br>clean |
| Delete<br>headers<br>(Excel and<br>PowerPoint) | Microsoft Excel and PowerPoint. If selected, removes<br>any headers included in the sheet or slide.<br>To view headers and footers: Click the <b>Insert</b> tab and<br>select <b>Header &amp; Footer</b> ( <b>Text</b> group).                                                                                                    | Visible,<br>Clean    |

| Parameter                                               | Description                                                                                                    | Default           |
|---------------------------------------------------------|----------------------------------------------------------------------------------------------------|-------------------|
| Delete hidden<br>slides<br>(PowerPoint)                 | Microsoft PowerPoint only. If selected, removes<br>hidden slides from Microsoft PowerPoint files. Hidden<br>slides are not required for a slide show (they are not<br>automatically displayed during a slide show) but they<br>may contain confidential information.                                                                                                    | Visible,<br>Clean |
| Delete hidden<br>text (Word)                            | Microsoft Word only. If selected, removes all text that<br>has been formatted as hidden.<br>To view hidden text: Click the File menu/Office Button,<br>select <b>Options/Word Options</b> and then select<br><b>Display</b> . Select the <b>Hidden Text</b> checkbox.                                                                                                    | Visible,<br>Clean |
| Delete ink<br>annotations<br>(Lightspeed<br>Clean only) | Microsoft Word, Excel and PowerPoint. If selected,<br>removes ink annotations made in Tablet PC. Ink<br>annotations are only removed by a Lightspeed clean.                                                                                                    | Visible,<br>Clean |
| Delete links<br>(Excel)                                 | Microsoft Excel only. If selected, converts external<br>links in Microsoft Excel files to text. The following are<br>examples of external links:<br>Link to a cell in another Microsoft Excel document.<br>Named link to a named reference in another Microsoft<br>Excel document.<br>Link to another document.<br>OLE link that inserts another document as an icon.<br>OLE link that inserts another document as text. | Visible,<br>Clean |
| Delete<br>macros<br>(Word and<br>Excel)                 | Microsoft Word and Excel. If selected, removes VBA<br>macros from the document. This feature is not<br>intended as virus protection, but rather to protect any<br>confidential information, intellectual property or<br>formulas included in the macros.<br>To view macros: In MS Word, click the <b>View</b> tab and<br>select <b>Macros</b> and then <b>View Macros</b> .                                              | Visible,<br>Clean |
| Delete<br>markups<br>(PDF)                              | PDF. If selected, removes any markup in a PDF file.<br>Markup is a tool used to make comments and<br>annotations to PDF documents.                                                                                                    | Visible,<br>Clean |
| Delete<br>previous<br>authors<br>(Word)                 | Microsoft Word only. If selected, removes information<br>about all authors who have previously saved the<br>document as well as save locations.<br>This information cannot be viewed from within<br>Microsoft Word but it is visible from Microsoft Word if<br>the file is opened in recovered text mode.                                                                                                    | Visible,<br>Clean |

| Parameter                                          | Description                                                                                                    | Default           |
|----------------------------------------------------|----------------------------------------------------------------------------------------------------|-------------------|
| Delete                                             | PDF. If selected, removes properties in a PDF file.                                                                                                    | Visible, No       |
| properties<br>(PDF)                                | Standard properties are details about a file that help<br>identify it, including its title, subject, author, manager,<br>company, category, keywords, comments, and<br>hyperlink base.                                                                                                    | clean             |
|                                                    | <b>Note</b> : Removing properties from a PDF/A file will disable its PDF/A status.                                                                                                    |                   |
| Delete<br>routing slip<br>(Word and<br>Excel 2003) | Microsoft Word and Excel. If selected, removes all<br>entries from a routing slip, as well as the message<br>subject and text. This can prevent email addresses of<br>colleagues from being unknowingly distributed. This<br>also deletes any envelope information, such as<br>recipients, subject and introduction, which are used<br>when sending to a mail recipient.<br>Routing slips are not supported in MS Office 2007 and<br>above.                                                                                                    | Visible,<br>Clean |
| Delete Smart<br>Tags (Word<br>2003/2007)           | Microsoft Word only. If selected, removes smart tags<br>from Microsoft Word documents.<br>Smart tags are added to your documents as you<br>create them if the option is enabled. These tags are<br>linked to particular text in a document, such as a<br>name, and allow you to perform certain actions by<br>selecting the link associated with the text. Depending<br>on the smart tag functions you use, they may embed<br>extra hidden information in your document.<br>Smart tags only exist in Microsoft Office XP to 2010.<br>To manage smart tags: In MS Word 2007, click the<br>Office Button, select <b>Word Options</b> and then select<br><b>Proofing</b> . Click the <b>AutoCorrect Options</b> button and<br>select the <b>Smart Tags</b> tab. | Visible,<br>Clean |
| Delete<br>Speaker<br>Notes<br>(PowerPoint)         | Microsoft PowerPoint only. If selected, deletes all text<br>that appears on the Notes Page in a Microsoft<br>PowerPoint presentation. This is usually used by<br>speakers to remind them of points during a<br>presentation. You may want to remove speaker notes<br>before distributing a presentation, as they are not<br>usually intended for others to read.                                                                                                    | Visible,<br>Clean |

| Parameter                                             | Description                                                                                                    | Default              |
|-------------------------------------------------------|----------------------------------------------------------------------------------------------------|----------------------|
| Delete text<br>smaller than<br>5pt (Word)             | Microsoft Word only. If selected, removes all text that<br>has been formatted with a font size less that 5pt (i.e.<br>4pt and less).<br>To view small text: Click the <b>View</b> tab, select <b>Zoom</b><br>and specify a percentage greater than 100%.                                                                                                    | Visible, No<br>clean |
| Delete<br>versions<br>(Word 2003)                     | Microsoft Word only. If selected, removes any previous<br>versions of the document that you may have saved.<br>Previous versions can be useful while you are<br>developing a document, but often they can contain<br>confidential information that you have removed from<br>the main document.<br>Document versions are not supported in MS Word<br>2007 and above.                                                                                                    | Visible,<br>Clean    |
| Delete white<br>text on white<br>background<br>(Word) | Microsoft Word only. Removes all text with a white font<br>that has been formatted with a white background color.<br>To view such text: Click the <b>Page Layout</b> tab and<br>select a color from the <b>Page Color</b> dropdown list<br>( <b>Page Background</b> group).                                                                                                    | Visible, No<br>clean |
| Reset<br>document<br>statistics<br>(Word)             | Microsoft Word only. If selected, resets all the<br>document statistics - total edit time, revision number,<br>last authors, and file dates.<br>To view statistics: In MS Office 2010/2013, click the<br>File menu, select <b>Info</b> and then select <b>Advanced</b><br><b>Properties</b> from the <b>Properties</b> dropdown list in the<br>right panel. In the <i>Properties</i> dialog, select the<br><b>Statistics</b> tab. In MS Office 2007, click the Office<br>Button, select <b>Prepare</b> and then select <b>Properties</b> . In<br>the Document Information Panel, select <b>Advanced</b><br><b>Properties</b> from the <b>Document Properties</b> dropdown<br>list. In the <i>Properties</i> dialog, select the <b>Statistics</b> tab. | Visible,<br>Clean    |
| Turn off<br>versioning<br>(Word 2003)                 | Microsoft Word only. If selected, turns off the flag to<br>automatically save a new version of the document<br>every time the document is closed. This applies to<br>local file systems only. Versions can still be saved<br>manually by saving a file with a different name.<br>Versioning is not supported in MS Word 2007 and<br>above.                                                                                                    | Visible,<br>Clean    |

| Parameter                                                  | Description                                                                                                    | Default         |
|------------------------------------------------------------|----------------------------------------------------------------------------------------------------|-----------------|
| Allow users<br>to change<br>metadata<br>removal<br>options | Administrator Mode only.<br>If selected, users can modify the individual metadata<br>options selected in the <b>Clean files</b> section of the<br>Interactive Protect panel.                                                                                                    | Selected        |
| Allow users<br>to change<br>PDF options                    | Administrator Mode only.<br>If selected, users can modify the individual pdf options<br>selected in the <b>Convert to PDF</b> section of the<br>Interactive Protect panel.                                                                                                    | Selected        |
| Allow users<br>to compress<br>to zip                       | Administrator Mode only.<br>If selected, the <b>Compress all to zip</b> section is visible<br>to the user in the Interactive Protect panel.                                                                                                    | Selected        |
| Allow users<br>to convert to<br>pdf                        | Administrator Mode only.<br>If selected, the <b>Convert to PDF</b> section is visible to<br>the user in the Interactive Protect panel.                                                                                                    | Selected        |
| Allow users<br>to share files<br>on<br>Workshare           | Administrator Mode only.<br>If selected, the <b>Convert to link</b> section is visible to the<br>user in the Interactive Protect panel.                                                                                                    | Selected        |
| Auto apply<br>on send for<br>external<br>emails            | Administrator Mode only.<br>If selected, when a user does NOT click <b>Apply</b> in the<br>Interactive Protect panel, the Interactive Protect<br>settings from the Interactive Protect panel will still be<br>applied when the user clicks <b>Send</b> . This parameter<br>applies to external emails only.<br>If not selected and the user forgets to click <b>Apply</b><br>before sending an external email, the email is sent<br>without processing by Protect. | Selected        |
| Auto apply<br>on send for<br>internal<br>emails            | Administrator Mode only.<br>If selected, when a user does NOT click <b>Apply</b> in the<br>Interactive Protect panel, the Interactive Protect<br>settings from the Interactive Protect panel will still be<br>applied when the user clicks <b>Send</b> . This parameter<br>applies to internal emails only.<br>If not selected and the user forgets to click <b>Apply</b><br>before sending an internal email, the email is sent<br>without processing by Protect. | Not<br>selected |

| Parameter                                                                                           | Description                                                                                                    | Default                       |
|----------------------------------------------------------------------------------------------------|----------------------------------------------------------------------------------------------------|-------------------------------|
| Automatically<br>select<br>'Convert to<br>link' when<br>total<br>attachment<br>size exceeds<br>(MB) | Administrator Mode only.<br>When attachments exceed the size specified then the<br><b>Replace all attachments with a link</b> checkbox in the<br>Interactive Protect panel will be selected by default.                                                                                                    |                               |
| Automatically<br>show panel<br>when:                                                                | Administrator Mode only.<br>Determines when the Interactive Protect panel will be<br>automatically displayed in an email window. The<br>options are: <b>Any attachment is added</b> , <b>Metadata is<br/>detected</b> , <b>Always</b> , <b>Never</b> .<br>Note: If the Interactive Protect panel is set to never<br>open automatically, users can display it by clicking<br>the notification across the top of the email window or<br>click Protect Files in the Message tab. | Any<br>attachment<br>is added |
| Default for<br>'Set an<br>access<br>expiry date'<br>(days)                                          | Administrator Mode only.<br>When a number is specified, the <b>Set an access</b><br><b>expiry date</b> checkbox in the Interactive Protect panel<br>will be selected by default and the expiry date will be<br>set to the specified number of days after today.                                                                                                    |                               |
| Display<br>progress<br>when auto-<br>applying on<br>send                                            | Administrator Mode only.<br>If selected, when either of the <b>Auto apply</b><br>parameters are selected and the Interactive Protect<br>settings are automatically applied when the user clicks<br>Send, a progress bar is displayed.                                                                                                    | Selected                      |
| Select 'Get<br>return<br>receipt'<br>checkbox by<br>default                                         | Administrator Mode only.<br>If selected, the <b>Get return receipt</b> checkbox in the<br><b>Convert to link</b> section of the Interactive Protect panel<br>is selected by default.                                                                                                    | Not<br>selected               |
| Select<br>'Recipients<br>can<br>download<br>files'<br>checkbox by<br>default                        | Administrator Mode only.<br>If selected, the <b>Recipients can download files</b><br>checkbox in the <b>Convert to link</b> section of the<br>Interactive Protect panel is selected by default.                                                                                                    | Selected                      |

| Parameter                                                                                  | Description                                                                                                    | Default  |
|--------------------------------------------------------------------------------------------|----------------------------------------------------------------------------------------------------|----------|
| Select<br>'Recipients<br>can invite<br>others to this<br>folder'<br>checkbox by<br>default | Administrator Mode only.<br>If selected, the <b>Recipients can invite others to this</b><br><b>folder</b> checkbox in the <b>Convert to link</b> section of the<br>Interactive Protect panel is selected by default. | Selected |
| Select<br>'Recipients<br>must login to<br>access files'<br>checkbox by<br>default          | Administrator Mode only.<br>If selected, the <b>Recipients must login to access files</b><br>checkbox in the <b>Convert to link</b> section of the<br>Interactive Protect panel is selected by default.              | Selected |
| Select<br>'Remove<br>metadata'<br>checkbox by<br>default                                   | Administrator Mode only.<br>If selected, the <b>Remove metadata</b> checkbox in the<br><b>Clean files</b> section of the Interactive Protect panel is<br>selected by default.                                        | Selected |

### Protection>Remove Metadata

The **Protection > Remove Metadata** parameters enable you to specify what metadata should be removed by Workshare Protect in the following situations:

- Email attachments sent to internal recipients
- Email attachments sent to external recipients
- Open Microsoft Office documents (when discovering and removing content risk)

The parameters in this category list the types of metadata that can be removed by Workshare Protect. To select a metadata type, you select the checkbox to the right of the parameter in the relevant column – **Internal Email**, **External Email**, **Content Risk**.

**Tip!** You can select all parameters in a column by selecting the checkbox in the column header and then deselect one or two metadata parameters within that column as required.

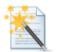

#### Remove Metadata

Specify what hidden data is removed from email attachments sent internally and externally and from open Microsoft Office documents.

|                                                            | Internal Email | External Email | Content Risk |
|------------------------------------------------------------|----------------|----------------|--------------|
| Accept changes and turn off Track Changes (Word and Excel) | of 🔲           | of 💼           | • • • • •    |
| Convert attached template to Normal (Word)                 |                | s 🖬 🔽          | • • • • •    |
| Convert field codes to text (Office)                       | · · · 🖬 🔽      | s 🖬 🔽          | <b>1</b>     |
| Delete attachments (PDF)                                   | s 🖬 🔽          | <b>1</b>       |              |
| Delete bookmarks (PDF)                                     |                | s 🖬 🔽          |              |
| Delete built-in properties (Office)                        |                | s 🖬 🔽          | · · · · · ·  |
| Delete comments (Office)                                   | 🖬 🔲            | s 🖬 🔲          | s 🖬 🗐        |
| Delete custom properties (Office)                          | s 🖬 🔽          | <b>1</b>       | <b>1</b>     |
| Delete document reviewers (Word)                           | - 🖬 🔽          | s 🖬 🔽          | <b>1</b>     |
| Delete document variables (Word)                           | s 🖬 🔽          | <b>1</b>       | <b>1</b>     |
| Delete footers (Excel and PowerPoint)                      | 🖬 🔽            | <b>1</b>       | <b>1</b>     |
| Delete footnotes (Word)                                    | 🖬 🔲            | s 🖬 🔲          | s 🖬 🗐        |
| Delete headers (Excel and PowerPoint)                      | 🖬 🔽            | s 🖬 🔽          | <b>1</b>     |
| Delete hidden slides (PowerPoint)                          | · · · 🖬 🔽      | · · · • • •    | <b>1</b>     |
| Delete hidden text (Word)                                  | · · · 🖬 🔽      | · · · 🖬 🔽      | <b>1</b>     |
| Delete ink annotations (Lightspeed Clean only)             | o 🖬 🔽          |                | ■ ■          |

The **Protection > Remove Metadata** parameters are described in the following table:

| Parameter                                                        | Description                                                                                                    | Default                                                                        |
|------------------------------------------------------------------|----------------------------------------------------------------------------------------------------|--------------------------------------------------------------------------------|
| Accept changes and turn<br>off Track Changes (Word<br>and Excel) | Microsoft Word and Excel.<br>If selected, accepts all<br>revisions made to the<br>document. The revisions<br>are therefore no longer<br>displayed as revisions but<br>rather as text in the<br>document. Track changes<br>is also turned off so that<br>further revisions are not<br>tracked. | Internal: Not selected<br>External: Not selected<br>Content Risk: Not selected |

| Parameter                                        | Description                                                                                                    | Default                                                            |
|--------------------------------------------------|----------------------------------------------------------------------------------------------------|--------------------------------------------------------------------|
| Convert attached<br>template to Normal<br>(Word) | Microsoft Word only. If<br>selected, converts the<br>attached template to<br>normal.dot. Automatic<br>style updating is disabled<br>before the template is<br>removed. Therefore the<br>formatting and styles in<br>your document will not be<br>affected by removing the<br>attached template.<br>To view the attached<br>template: Click the File<br>menu/Office Button, select<br><b>Options/Word Options</b><br>and then select <b>Add-Ins</b> .<br>From the <b>Manage</b><br>dropdown list, select <b>Word</b> | Internal: Selected<br>External: Selected<br>Content Risk: Selected |
|                                                  | Add-ins and click Go.                                                                                                    |                                                                    |

| Convert field codes to<br>text (Office) | Microsoft Word, Excel and<br>PowerPoint. If selected,<br>converts any field codes<br>that exist in a Microsoft<br>Word document to text, for<br>example, hyperlinks, table<br>of contents, index. In<br>Microsoft Excel and<br>PowerPoint, hyperlinks are<br>converted to text.<br><b>Note:</b> For Microsoft<br>Excel and PowerPoint,<br>hyperlinks are the only<br>field codes that exist.<br>This prevents the field<br>codes from being updated<br>after you have distributed<br>the document. It also<br>prevents errors for fields<br>that reference built-in or<br>custom properties that<br>have been removed. | Internal: Selected<br>External: Selected<br>Content Risk: Selected |
|-----------------------------------------|----------------------------------------------------------------------------------------------------|--------------------------------------------------------------------|
|                                         | Note: You can prevent<br>certain field codes from<br>being cleaned, for<br>example, table of<br>contents or page<br>numbers, by selecting<br>them in the Protection<br>> Exclude Metadata<br>category. Refer to<br>page 38.<br>To view field codes: Click<br>the File menu/Office<br>Button, select<br>Options/Word Options<br>and then select<br>Advanced. Select the<br>Show field codes instead<br>of their values checkbox<br>in the Show document                                                                                                    |                                                                    |
|                                         | content area.                                                                                                    |                                                                    |

| Parameter                   | Description                                                                                                    | Default                                  |
|-----------------------------|----------------------------------------------------------------------------------------------------|------------------------------------------|
| Delete attachments<br>(PDF) | PDF. If selected, removes any attachments to a PDF file.                                                                                                    | Internal: Selected<br>External: Selected |
|                             | PDF attachments are<br>separate files attached to<br>a PDF file generally or<br>linked to a specific point in<br>a PDF file. Selecting this<br>option will only remove the<br>first type of attachment.<br>Attachments linked to a<br>specific point in a PDF file<br>are treated as markups<br>and will only be removed if<br>the <b>Delete markups</b><br>parameter is selected. |                                          |
| Delete bookmarks (PDF)      | PDF. If selected, removes<br>any bookmarks in a PDF<br>file.                                                                                                    | Internal: Selected<br>External: Selected |

| Parameter                              | Description                                                                                                    | Default                                                            |
|----------------------------------------|----------------------------------------------------------------------------------------------------|--------------------------------------------------------------------|
| Delete built-in properties<br>(Office) | Microsoft Word, Excel and<br>PowerPoint. If selected,<br>removes all summary<br>properties - author,<br>category, comments,<br>company, keywords,<br>manager, title, subject,<br>and hyperlink base; and<br>custom properties – text,<br>date and number.<br>To view built-in properties:<br>In MS Office 2010/2013,<br>click the File menu, select<br>Info and then select<br>Advanced Properties<br>from the Properties<br>dropdown list in the right<br>panel. In the <i>Properties</i><br>dialog, select the<br>Summary and Contents<br>tabs. In MS Office 2007,<br>click the Office Button,<br>select Prepare and then<br>select Properties. In the<br>Document Information<br>Panel, select Advanced<br>Properties from the<br>Document Properties<br>dropdown list. In the<br><i>Properties</i> dialog, select<br>the Summary and<br>Contents tabs. | Internal: Selected<br>External: Selected<br>Content Risk: Selected |

| Delete comments<br>(Office)Microsoft Word, Excel and<br>PowerPoint. If selected,<br>removes any comments<br>embedded in the<br>document.Internal: No<br>External: No<br>Content Ris                                                                                                    |
|----------------------------------------------------------------------------------------------------|
| By default this parameter<br>is not selected.<br>To display comments: In<br>MS Office 2010/2013, click<br>the <b>Review</b> tab and from<br>the <b>Show Markup</b><br>dropdown list ( <b>Tracking</b><br>group), select <b>Balloons</b><br>then <b>Show Only</b><br><b>Comments and</b><br><b>Formatting in Balloons</b> .<br>In MS Office 2007, click<br>the <b>Review</b> tab and from<br>the <b>Balloons</b> dropdown<br>list ( <b>Tracking</b> group),<br>select <b>Show Only</b><br><b>Comments and</b><br><b>Formatting in Balloons</b> . |

| Parameter                            | Description                                                                                                    | Default                                                            |
|--------------------------------------|----------------------------------------------------------------------------------------------------|--------------------------------------------------------------------|
| Delete custom<br>properties (Office) | Microsoft Word, Excel and<br>PowerPoint. If selected,<br>removes any custom<br>properties that have been<br>added to the document.                                                                                                    | Internal: Selected<br>External: Selected<br>Content Risk: Selected |
|                                      | <b>Note:</b> You can prevent<br>certain custom<br>properties from being<br>cleaned, for example,<br>DMS Doc ID Properties,<br>by selecting them in the<br><b>Protection &gt; Exclude</b><br><b>Metadata</b> category.<br>Refer to page 38.                                                                                                    |                                                                    |
|                                      | To view document<br>properties: In MS Office<br>2010/2013, click the File<br>menu, select <b>Info</b> and then<br>select <b>Advanced</b><br><b>Properties</b> from the<br><b>Properties</b> dropdown list<br>in the right panel. In the<br><i>Properties</i> dialog, select<br>the <b>Custom</b> tab. In MS<br>Office 2007, click the<br>Office Button, select<br><b>Prepare</b> and then select<br><b>Properties</b> . In the<br>Document Information<br>Panel, select <b>Advanced</b><br><b>Properties</b> from the<br><b>Document Properties</b><br>dropdown list. In the<br><i>Properties</i> dialog, select<br>the <b>Custom</b> tab. |                                                                    |

| Parameter                           | Description                                                                                                    | Default                                                            |
|-------------------------------------|----------------------------------------------------------------------------------------------------|--------------------------------------------------------------------|
| Delete document<br>reviewers (Word) | Microsoft Word only. If<br>selected, removes<br>information about all<br>document reviewers who<br>have made changes in the<br>document. Track changes<br>are not removed, but<br>information about the user<br>who made the change is<br>removed.<br>To see reviewers list: In<br>MS Word, click the<br><b>Review</b> tab and from the<br><b>Show Markup</b> dropdown<br>list ( <b>Tracking</b> group),<br>select <b>Reviewers</b> .<br><b>Note:</b> Clearing<br>reviewers but not track<br>changes, may be useful<br>if you are collaborating<br>on a document with an<br>external party who uses<br>track changes. You can<br>retain the actual track<br>changes made in the<br>document, but you can<br>remove confidential<br>information about the<br>author within your<br>organization that made<br>the change. | Internal: Selected<br>External: Selected<br>Content Risk: Selected |

| Parameter                                | Description                                                                                                    | Default                                                                        |
|------------------------------------------|----------------------------------------------------------------------------------------------------|--------------------------------------------------------------------------------|
| Delete document<br>variables (Word)      | Microsoft Word only. If selected, deletes all document variables.                                                                                                    | Internal: Selected<br>External: Selected                                       |
|                                          | Document variables are<br>values stored in Microsoft<br>Word documents that are<br>used by either field codes<br>or macros. These<br>variables may contain<br>confidential information<br>like company names, or<br>file locations. Even if field<br>codes and macros are<br>removed, the variables<br>used may remain in the<br>document.<br>Variables can be viewed in<br>Microsoft Word in the<br>Visual Basic Editor. | Content Risk: Selected                                                         |
| Delete footers (Excel and<br>PowerPoint) | Microsoft Excel and<br>PowerPoint. If selected,<br>removes any footers<br>included in the sheet or<br>slide.<br>To view headers and<br>footers: Click the <b>Insert</b><br>tab and select <b>Header &amp;</b>                                                                                                    | Internal: Selected<br>External: Selected<br>Content Risk: Selected             |
| Delete footnotes (Word)                  | Footer (Text group).<br>Microsoft Word only. If<br>selected, removes any<br>footnotes or endnotes<br>included in the document.                                                                                                    | Internal: Not selected<br>External: Not selected<br>Content Risk: Not selected |
| Delete headers (Excel<br>and PowerPoint) | Microsoft Excel and<br>PowerPoint. If selected,<br>removes any headers<br>included in the sheet or<br>slide.<br>To view headers and<br>footers: Click the <b>Insert</b><br>tab and select <b>Header &amp;</b><br><b>Footer</b> ( <b>Text</b> group).                                                                                                    | Internal: Selected<br>External: Selected<br>Content Risk: Selected             |

| Parameter                                         | Description                                                                                                    | Default                                                            |
|---------------------------------------------------|----------------------------------------------------------------------------------------------------|--------------------------------------------------------------------|
| Delete hidden slides<br>(PowerPoint)              | Microsoft PowerPoint only.<br>If selected, removes<br>hidden slides from<br>Microsoft PowerPoint files.<br>Hidden slides are not<br>required for a slide show<br>(they are not automatically<br>displayed during a slide<br>show) but they may<br>contain confidential<br>information.  | Internal: Selected<br>External: Selected<br>Content Risk: Selected |
| Delete hidden text<br>(Word)                      | Microsoft Word only. If<br>selected, removes all text<br>that has been formatted as<br>hidden.<br>To view hidden text: Click<br>the File menu/Office<br>Button, select<br><b>Options/Word Options</b><br>and then select <b>Display</b> .<br>Select the <b>Hidden Text</b><br>checkbox. | Internal: Selected<br>External: Selected<br>Content Risk: Selected |
| Delete ink annotations<br>(Lightspeed Clean only) | Microsoft Word, Excel and<br>PowerPoint. If selected,<br>removes ink annotations<br>made in Tablet PC. Ink<br>annotations are only<br>removed by a Lightspeed<br>clean.                                                                                                    | Internal: Selected<br>External: Selected<br>Content Risk: Selected |

| Parameter                         | Description                                                                                                    | Default                                                            |
|-----------------------------------|----------------------------------------------------------------------------------------------------|--------------------------------------------------------------------|
| Delete links (Excel)              | Microsoft Excel only. If<br>selected, converts external<br>links in Microsoft Excel<br>files to text. The following<br>are examples of external<br>links:<br>Link to a cell in another<br>Microsoft Excel document.<br>Named link to a named<br>reference in another<br>Microsoft Excel document.<br>Link to another document.<br>OLE link that inserts<br>another document as an<br>icon.<br>OLE link that inserts<br>another document as text. | Internal: Selected<br>External: Selected<br>Content Risk: Selected |
| Delete macros (Word<br>and Excel) | Microsoft Word and Excel.<br>If selected, removes VBA<br>macros from the<br>document. This feature is<br>not intended as virus<br>protection, but rather to<br>protect any confidential<br>information, intellectual<br>property or formulas<br>included in the macros.<br>To view macros: In MS<br>Word, click the <b>View</b> tab<br>and select <b>Macros</b> and<br>then <b>View Macros</b> .                                                 | Internal: Selected<br>External: Selected<br>Content Risk: Selected |
| Delete markups (PDF)              | PDF. If selected, removes<br>any markup in a PDF file.<br>Markup is a tool used to<br>make comments and<br>annotations to PDF<br>documents.                                                                                                    | Internal: Selected<br>External: Selected                           |

| Parameter                         | Description                                                                                                    | Default                                                            |
|-----------------------------------|----------------------------------------------------------------------------------------------------|--------------------------------------------------------------------|
| Delete previous authors<br>(Word) | Microsoft Word only. If<br>selected, removes<br>information about all<br>authors who have<br>previously saved the<br>document as well as save<br>locations.<br>This information cannot be<br>viewed from within<br>Microsoft Word but it is<br>visible from Microsoft<br>Word if the file is opened<br>in recovered text mode.                             | Internal: Selected<br>External: Selected<br>Content Risk: Selected |
| Delete properties (PDF)           | PDF. If selected, removes<br>properties in a PDF file.<br>Standard properties are<br>details about a file that<br>help identify it, including its<br>title, subject, author,<br>manager, company,<br>category, keywords,<br>comments, and hyperlink<br>base.<br><b>Note:</b> Removing<br>properties from a PDF/A<br>file will disable its PDF/A<br>status. | Internal: Not selected<br>External: Not selected                   |

| Parameter                                    | Description                                                                                                    | Default                                                            |
|----------------------------------------------|----------------------------------------------------------------------------------------------------|--------------------------------------------------------------------|
| Delete routing slip (Word<br>and Excel 2003) | Microsoft Word and Excel.<br>If selected, removes all<br>entries from a routing slip,<br>as well as the message<br>subject and text. This can<br>prevent email addresses<br>of colleagues from being<br>unknowingly distributed.<br>This also deletes any<br>envelope information, such<br>as recipients, subject and<br>introduction, which are<br>used when sending to a<br>mail recipient.<br>Routing slips are not<br>supported in MS Office<br>2007 and above. | Internal: Selected<br>External: Selected<br>Content Risk: Selected |

| Parameter                             | Description                                                                                                    | Default                                                            |
|---------------------------------------|----------------------------------------------------------------------------------------------------|--------------------------------------------------------------------|
| Delete Smart Tags (Word<br>2003/2007) | Microsoft Word only. If<br>selected, removes smart<br>tags from Microsoft Word<br>documents.<br>Smart tags are added to<br>your documents as you<br>create them if the option is<br>enabled. These tags are<br>linked to particular text in a<br>document, such as a<br>name, and allow you to<br>perform certain actions by<br>selecting the link<br>associated with the text.<br>Depending on the smart<br>tag functions you use, they<br>may embed extra hidden<br>information in your<br>document.<br>Smart tags only exist in<br>Microsoft Office XP to<br>2010.<br>To manage smart tags: In<br>MS Word 2007, click the<br>Office Button, select Word<br>Options and then select<br><b>Proofing</b> . Click the<br><b>AutoCorrect Options</b><br>button and select the<br><b>Smart Tags</b> tab. | Internal: Selected<br>External: Selected<br>Content Risk: Selected |
| Delete Speaker Notes<br>(PowerPoint)  | Microsoft PowerPoint only.<br>If selected, deletes all text<br>that appears on the Notes<br>Page in a Microsoft<br>PowerPoint presentation.<br>This is usually used by<br>speakers to remind them<br>of points during a<br>presentation. You may<br>want to remove speaker<br>notes before distributing a<br>presentation, as they are<br>not usually intended for<br>others to read.                                                                                                    | Internal: Selected<br>External: Selected<br>Content Risk: Selected |

| Parameter                                          | Description                                                                                                    | Default                                                                        |
|----------------------------------------------------|----------------------------------------------------------------------------------------------------|--------------------------------------------------------------------------------|
| Delete text smaller than<br>5pt (Word)             | Microsoft Word only. If<br>selected, removes all text<br>that has been formatted<br>with a font size less that<br>5pt (i.e. 4pt and less).<br>To view small text: Click<br>the <b>View</b> tab, select <b>Zoom</b><br>and specify a percentage<br>greater than 100%.                                                                                                    | Internal: Not selected<br>External: Not selected<br>Content Risk: Not selected |
| Delete versions (Word<br>2003)                     | Microsoft Word only. If<br>selected, removes any<br>previous versions of the<br>document that you may<br>have saved. Previous<br>versions can be useful<br>while you are developing a<br>document, but often they<br>can contain confidential<br>information that you have<br>removed from the main<br>document.<br>Document versions are not<br>supported in MS Word<br>2007 and above. | Internal: Selected<br>External: Selected<br>Content Risk: Selected             |
| Delete white text on<br>white background<br>(Word) | Microsoft Word only.<br>Removes all text with a<br>white font that has been<br>formatted with a white<br>background color.<br>To view such text: Click<br>the <b>Page Layout</b> tab and<br>select a color from the<br><b>Page Color</b> dropdown list<br>( <b>Page Background</b><br>group).                                                                                            | Internal: Not selected<br>External: Not selected<br>Content Risk: Not selected |

| Parameter                           | Description                                                                                                    | Default                                                            |
|-------------------------------------|----------------------------------------------------------------------------------------------------|--------------------------------------------------------------------|
| Reset document<br>statistics (Word) | Microsoft Word only. If<br>selected, resets all the<br>document statistics - total<br>edit time, revision number,<br>last authors, and file dates.<br>To view statistics: In MS<br>Office 2010/2013, click the<br>File menu, select Info and<br>then select Advanced<br>Properties from the<br>Properties dropdown list<br>in the right panel. In the<br>Properties dialog, select<br>the Statistics tab. In MS<br>Office 2007, click the<br>Office Button, select<br>Prepare and then select<br>Properties. In the<br>Document Information<br>Panel, select Advanced<br>Properties from the<br>Document Properties<br>dropdown list. In the<br>Properties dialog, select<br>the Statistics tab.<br>Note: This information<br>cannot be cleaned from<br>within Microsoft Word. | Internal: Selected<br>External: Selected<br>Content Risk: Selected |
| Turn off versioning<br>(Word 2003)  | Microsoft Word only. If<br>selected, turns off the flag<br>to automatically save a<br>new version of the<br>document every time the<br>document is closed. This<br>applies to local file<br>systems only. Versions<br>can still be saved manually<br>by saving a file with a<br>different name.<br>Versioning is not<br>supported in MS Word<br>2007 and above.                                                                                                    | Internal: Selected<br>External: Selected<br>Content Risk: Selected |

### Protection>Exclude Metadata

The **Protection>Exclude Metadata** parameters enable you to exclude certain types of metadata from being removed when documents are cleaned. The types of metadata that can be excluded from cleaning are custom properties and field codes from Office documents and markups from PDF files. When cleaning, the user can still select to clean these types of metadata and all custom properties, field codes or markups will be cleaned, except for the ones explicitly excluded here. These parameters apply when Workshare Protect is cleaning attachments as well as cleaning open Microsoft Office documents.

**Note:** When field codes are cleaned, the text is not removed. The field code is simply unlinked so that it is not updated in the future. For example, if you have a table of contents field code. Unlinking it keeps the table of contents in your document, but you are unable to update the table of contents, as it is no longer a field; it is only text.

| 2 | Exclude Metadata<br>Specify what types of hidden data will not be removed when documents are cleaned. |
|---|----------------------------------------------------------------------------------------------------|
| € |                                                                                                    |
| ſ | Delete specified field codes                                                                          |
| đ | Exclude Annotation Links (PDF)                                                                        |
| ď | Exclude Annotation Widgets (PDF)                                                                      |
| đ | Exclude field codes for form fields                                                                   |
| ſ | Exclude field codes for Include fields                                                                |
| đ | Exclude field codes for Link fields                                                                   |
| đ | Exclude field codes for Reference fields                                                              |
| ſ | Exclude field codes in Document Automation group                                                      |
| ſ | Exclude field codes in Document Information group                                                     |
| ſ | Exclude field codes in Equations and Formulas group                                                   |
| ſ | Exclude field codes in Index and Tables group                                                         |
| ď | Exclude field codes in Numbering group                                                                |
| ď | Exclude field codes with author information                                                           |
| ď | Exclude field codes with hyperlinks                                                                   |
| đ | Exclude specified custom properties                                                                   |
| đ | Exclude specified document variables                                                                  |
| ď | Exclude specified field codes                                                                         |

The **Protection** > **Exclude Metadata** parameters which apply to all cleaning (internal email, external email and open documents) are described in the following table:

| Parameter                                    | Description                                                                                                    | Default         |
|----------------------------------------------|----------------------------------------------------------------------------------------------------|-----------------|
| Delete<br>specified<br>field codes           | Microsoft Word only. Workshare Protect is configured<br>to replace field codes with static text. However, by<br>entering the field codes in this parameter, Workshare<br>Protect will delete any instances of these field codes.<br>To delete specific field codes, add the name of the field<br>code to this parameter. If you want to specify more<br>than one field code you can do so by separating each<br>field code with a semicolon. |                 |
| Exclude<br>Annotation<br>Links (PDF)         | <ul><li>PDF only. Annotation links are a type of markup and provide links to other areas within the same PDF or to another PDF.</li><li>If selected, any annotation links in PDF files are not cleaned.</li><li>By default, annotation links are not excluded and therefore annotation links are unlinked during cleaning.</li></ul>                                                                                                    | Not<br>Selected |
| Exclude<br>Annotation<br>Widgets<br>(PDF)    | <ul><li>PDF only. Annotation widgets are a type of markup and are used to represent the appearance of fields.</li><li>If selected, any annotation widgets in PDF files are not cleaned.</li><li>By default, annotation widgets are not excluded and therefore annotation widgets are unlinked during cleaning.</li></ul>                                                                                                    | Not<br>Selected |
| Exclude field<br>codes for<br>form fields    | Microsoft Word only. These are field codes that are<br>used in forms, for example, dropdown lists and text<br>boxes.<br>If selected, any form field codes are not cleaned.<br>By default, these field codes are not excluded and<br>therefore form fields are unlinked during cleaning.                                                                                                    | Not<br>Selected |
| Exclude field<br>codes for<br>Include fields | Microsoft Word only. These are field codes that include<br>text or pictures from other sources.<br>If selected, any 'include' field codes are not cleaned.<br>By default, these field codes are not excluded and<br>therefore 'include' fields are unlinked during cleaning.                                                                                                    | Not<br>selected |
| Exclude field<br>codes for<br>Link fields    | Microsoft Word only. These are field codes for linked<br>or imported objects.<br>If selected, the links are not removed and therefore still<br>update from the source.<br>By default, these field codes are not excluded and<br>therefore links are unlinked during cleaning.                                                                                                    | Not<br>selected |

| Parameter                                                          | Description                                                                                                    | Default         |
|--------------------------------------------------------------------|----------------------------------------------------------------------------------------------------|-----------------|
| Exclude field<br>codes for<br>Reference<br>fields                  | Microsoft Word only. These are field codes for any<br>references within the document, for example, page<br>references.<br>If not selected, references are unlinked and therefore<br>no longer automatically updated.<br>By default, these field codes are excluded and<br>therefore any references in your document remain fully<br>functional.                                                                                                    | Selected        |
| Exclude field<br>codes in<br>Document<br>Automation<br>group       | Microsoft Word only. These are field codes used to<br>provide functions within a document, for example,<br>macro buttons, mail merge functions, print<br>functionality.<br>If selected, these field codes remain linked which<br>means the document automation features continue to<br>work.<br>By default these field codes are not excluded, and<br>therefore document automation features are unlinked<br>during cleaning.                                                           | Not<br>selected |
| Exclude field<br>codes in<br>Document<br>Information<br>group      | Microsoft Word only. These are field codes that<br>reference any of the document properties, for example,<br>subject and keywords, as well as any field codes that<br>reference the document statistics, for example, create<br>date and number of words.<br>If selected, any field codes referencing the document<br>properties or statistics are not cleaned.<br>By default, these field codes are not excluded and<br>therefore document information is unlinked during<br>cleaning. | Not<br>selected |
| Exclude field<br>codes in<br>Equations<br>and<br>Formulas<br>group | Microsoft Word only. These are field codes for<br>calculations, for example, equations, symbols or<br>formula.<br>If selected, equations remain linked.<br>By default, these field codes are not excluded and<br>therefore any equations are unlinked during cleaning.                                                                                                    | Not<br>selected |

| Parameter                                                                                                    | Description                                                                                                    | Default         |
|----------------------------------------------------------------------------------------------------|----------------------------------------------------------------------------------------------------|-----------------|
| Exclude field<br>codes in<br>Index and<br>Tables group                                                                                                    | Microsoft Word only. These are field codes related to<br>the Table of Contents, Table of Authorities, Glossary,<br>and Index.<br>If not selected, these tables are unlinked, and can<br>therefore no longer be automatically updated.<br>By default, these field codes are excluded and<br>therefore Tables and Indexes in your document will<br>remain fully functional.<br><b>Note:</b> Unlinking a Table of Contents causes the<br>hyperlinks that reference each section of the<br>document to stop working. It may also change the<br>format of the Table of Contents to blue underlined<br>text. | Selected        |
| Exclude field<br>codes in<br>Numbering<br>groupMicrosoft Word only. These are field codes for<br>numbering within the document, for example, page<br>numbers, list numbers, section numbers.<br>If not selected, these numbers are unlinked and<br>therefore no longer automatically updated.<br>By default, these field codes are excluded and<br>therefore any numbering in your document remains<br>fully functional. |                                                                                                    | Selected        |
|                                                                                                    | <b>Note:</b> Unlinking page numbers in headers or footers may cause page numbers to be repeated if a header or footer is shared between more than one page of the document.                                                                                                    |                 |
| Exclude field<br>codes with<br>author<br>information                                                                                                    | Microsoft Word only. These are field codes that include<br>the Author, Last Saved By User, or Current User<br>information.<br>If selected, any field codes referencing the author or<br>user are not cleaned.<br>By default, these field codes are not excluded and<br>therefore author information is unlinked during<br>cleaning.                                                                                                    | Not<br>selected |

| Parameter                                     | Description                                                                                                    | Default  |
|-----------------------------------------------|----------------------------------------------------------------------------------------------------|----------|
| Exclude field<br>codes with<br>hyperlinks     | Microsoft Word, Excel and PowerPoint. These are field codes for hyperlinks.<br>If not selected, hyperlinks are unlinked. The text of the                                                                                                    | Selected |
|                                               | link is still visible but the associated address is removed.                                                                                                    |          |
|                                               | By default, these field codes are excluded and<br>therefore hyperlinks in your document remain fully<br>functional.                                                                                                    |          |
| Exclude<br>specified<br>custom<br>properties  | Microsoft Word, Excel and PowerPoint. If you have<br>custom properties in your documents that you never<br>want to remove, for example, DMS Doclds, you can<br>exclude them from both cleaning and discovery. To<br>exclude custom properties, add the names of the<br>custom properties to this parameter. If you want to<br>specify more than one property you can do so by using<br>a semicolon. |          |
| Exclude<br>specified<br>document<br>variables | Microsoft Word only. If you have document variables in<br>your documents that you never want to remove, you<br>can exclude them from both cleaning and discovery.<br>To exclude document variables, add the names of the<br>document variable to this parameter. If you want to<br>specify more than one document variable you can do<br>so by using a semicolon.                                   |          |
| Exclude<br>specified<br>field codes           | Microsoft Word only. If you have field codes in your<br>documents that you never want to remove, you can<br>exclude them from both cleaning and discovery. To<br>exclude specific field codes, add the name of the field<br>code to this parameter. If you want to specify more<br>than one field code you can do so by separating each<br>field code with a semicolon.                             |          |

# Protection>Convert to PDF

The **Protection>Convert to PDF** parameters enable you to specify whether Workshare Protect should convert attachments to PDF as well as set the default security settings applied when Workshare Protect performs conversion to PDF.

|                                            |                                        | Internal Email | External Email |  |
|--------------------------------------------|----------------------------------------|----------------|----------------|--|
| onvert a                                   | ttachments to PDF                      |                |                |  |
|                                            |                                        |                |                |  |
| <b></b>                                    | Clean before PDF                       |                |                |  |
| <b>_</b>                                   | Default password to apply PDF security | •••••          |                |  |
| ୍ର 🖬                                       | Default password to open PDF           |                |                |  |
| ା 🖬                                        | Enable PostScript simulation           |                |                |  |
| ି 🖬                                        | Vultilingual Support                   |                |                |  |
| ୍ର 🖬                                       | Prohibit comments being added          |                |                |  |
| - <b>6</b>                                 | Prohibit modification of text          |                |                |  |
| <b>_</b>                                   | Prohibit printing                      |                |                |  |
| 🗊 🔲 Prohibit text or graphics being copied |                                        |                |                |  |
| - 🖬                                        | Prohibit text or graphics being copied |                |                |  |

The **Protection** > **Convert to PDF** parameters are described in the following table:

| Parameter                        | Description                                                                                                    | Default                                                      |
|----------------------------------|----------------------------------------------------------------------------------------------------|--------------------------------------------------------------|
| Convert<br>attachments<br>to PDF | If selected, Microsoft Office documents attached to the<br>email are automatically converted to PDFs when the<br>email is sent.                                                                 | Internal:<br>Not<br>selected<br>External:<br>Not<br>selected |
| Clean before<br>PDF              | If selected, documents are cleaned before they are<br>converted to PDF according to the parameters<br>selected in <b>Protection&gt;Remove Metadata</b> ( <b>Content</b><br><b>Risk</b> column). | Not<br>selected                                              |

| Parameter                                       | Description                                                                                                    | Default                                     |
|-------------------------------------------------|----------------------------------------------------------------------------------------------------|---------------------------------------------|
| Default<br>password to<br>apply PDF<br>security | Administrator Mode Only.<br>The default password required to access PDF security<br>options or to access PDF files when security options<br>are applied.                                                                                                    | Contact<br>Workshare<br>Customer<br>Support |
| Default<br>password to<br>open PDF              | The default password required to open PDF files after conversion by Workshare Protect.                                                                                                    |                                             |
| Enable<br>PostScript<br>simulation              | If selected, the PostScript simulation option in the printer driver is turned on. This option is relevant when converting documents to PDF that include WordArt and semi-transparent backgrounds.                                                                                         | Not<br>selected                             |
| Multilingual<br>Support                         | If selected, when converting to PDF, Workshare<br>embeds the documents' fonts inside the PDF file. This<br>means a PDF file can always be read even on<br>machines that do not have the fonts of the document.<br>Embedding the fonts into the PDF file will make the<br>PDF file bigger. | Selected                                    |
| Prohibit<br>comments<br>being added             | If selected, the <b>Prevent comments being added</b> checkbox in the <i>PDF Security Settings</i> dialog is selected by default.                                                                                                    | Not selected                                |
| Prohibit<br>modification<br>of text             | If selected, the <b>Prevent editing of text</b> checkbox in the <i>PDF Security Settings</i> dialog is selected by default.                                                                                                    | Not selected                                |
| Prohibit printing                               | If selected, the <b>Prevent printing</b> checkbox in the <i>PDF Security Settings</i> dialog is selected by default.                                                                                                    | Not selected                                |
| Prohibit text<br>or graphics<br>being copied    | If selected, the <b>Prevent the copying of text and/or</b><br><b>graphics</b> checkbox in the <i>PDF Security Settings</i> dialog<br>is selected by default.                                                                                                    | Not<br>selected                             |
| Reconstruct<br>Hyperlinks                       | If selected, standard URL and bookmark hyperlinks are preserved when converting to PDF.                                                                                                    | Not<br>selected                             |
|                                                 | <b>Note:</b> Selecting the <b>Reconstruct Hyperlinks</b><br>parameter can increase the time it takes to create a<br>PDF document. Hyperlinks that are preserved using<br>this option may not correspond exactly to the<br>location in the original document.                              |                                             |
| Set PDF/A as<br>default PDF<br>format           | If selected, the PDF/A option is selected as the default when converting to PDF.                                                                                                    | Not selected                                |

# Protection>Compress as Zip

The **Protection>Compress as Zip** parameters enable you to specify whether Workshare Protect should compress attachments into zip files and how it performs this functionality.

|               | <b>Compress as Zip</b><br>Specify when and how to compress email attachments to zip files. |                |                |        |
|---------------|--------------------------------------------------------------------------------------------|----------------|----------------|--------|
|               |                                                                                            | Internal Email | External Email |        |
| Zip attachmen | ts above specified limit (MB)                                                              | · · · •        |                | *<br>* |
|               |                                                                                            |                |                |        |
|               | Apply password when creating zip files                                                     |                |                | *<br>* |

The **Protection** > **Compress as Zip** parameters are described in the following table:

| Parameter                                              | Description                                                                                                    | Default                                                      |
|--------------------------------------------------------|----------------------------------------------------------------------------------------------------|--------------------------------------------------------------|
| Zip<br>attachments<br>above<br>specified<br>limit (MB) | The size limit for zipping attachments. If this option is<br>not selected and the text box left blank, no zipping is<br>done. If this option is selected and set to 0,<br>attachments are always zipped (unless they are<br>already zipped). You can also set the value in the text<br>box to a particular size, for example, 2. In this case<br>zipping only occurs if attachments are larger than 2MB.<br>Workshare Protect zips Microsoft Word, Excel and<br>PowerPoint files as well as PDF and RTF files. Each<br>attachment that meets the specified limit is zipped<br>individually and attached the email instead of the<br>unzipped file. | Internal:<br>Not<br>selected<br>External:<br>Not<br>selected |
| Apply<br>password<br>when<br>creating zip<br>files     | If selected, users are prompted to enter a password<br>whenever attachments are automatically zipped. This<br>option is used in conjunction with the automatic zip<br>options.<br>When this setting is not selected, zip files are not<br>password-protected.                                                                                                    | Not<br>selected                                              |

# Comparison>Administration

The **Comparison>Administration** parameters enable you to specify how Workshare Compare functions in specific situations.

|   | 20 | Administration<br>Configure how documents are displayed in Worksha<br>specified situations. | are Compare as well as how Workshare Compare functions | ; in |
|---|----|---------------------------------------------------------------------------------------------|--------------------------------------------------------|------|
|   | Ð  |                                                                                             |                                                        |      |
|   | đ  | Additional locations for rendering sets                                                     |                                                        |      |
|   | đ  | Allow users to change email attachment format                                               |                                                        |      |
|   | ď  | Apply Accepted Changes default save location                                                |                                                        |      |
|   | ď  | Attachment(s) Alert & Compare category name                                                 | Attachment(s) Modified                                 | _    |
|   | ď  | Default document open location                                                              |                                                        | =    |
| ۲ | ď  | Default email attachment format                                                             | Portable Document Format (.pdf)                        |      |
|   | ď  | Default location rendering set                                                              | %USERPROFILE%\Documents\Workshare\Render               |      |
|   | ď  | Default Redline save location                                                               |                                                        |      |
|   | đ  | Default rendering set                                                                       |                                                        |      |
|   | ď  | Display document description as well as document II                                         | )                                                      |      |
|   | đ  | Display document selection dialog on startup                                                |                                                        |      |
|   | đ  | Display Redline in page layout view                                                         |                                                        |      |
|   | ď  | Display source document labels                                                              |                                                        |      |
|   | ď  | Display source documents in page layout view                                                |                                                        |      |
|   | đ  | Display table gridlines                                                                     |                                                        |      |
|   | đ  | Display Workshare Compare in Outlook Shortcuts                                              |                                                        |      |

The **Comparison** > **Administration** parameters are described in the following table:

| Parameter                                | Description                                                                                                    | Default |
|------------------------------------------|----------------------------------------------------------------------------------------------------|---------|
| Additional<br>locations for<br>rendering | Workshare Compare looks in the following two locations to create a list of the possible rendering sets available:                                                                                                    |         |
| sets                                     | %PUBLIC%\Documents\Workshare\Rendering (default public location)                                                                                                    |         |
|                                          | %USERPROFILE%\Documents\Workshare\Ren<br>dering (default user location). This may be<br>different if the administrator has specified a new<br>default user location for the <b>Default rendering</b><br><b>set location</b> parameter. |         |
|                                          | To specify other locations, for example, on your network, enter the location in this field. Separate multiple locations with a semi-colon.                                                                                             |         |

| Parameter                                                 | Description                                                                                                    | Default                                                     |
|-----------------------------------------------------------|----------------------------------------------------------------------------------------------------|-------------------------------------------------------------|
| Allow users<br>to change<br>email<br>attachment<br>format | Administrator Mode only.<br>If selected, the user can select from different<br>formats for the Redline document when sending<br>a Redline by email.                                                                                         | Selected                                                    |
| Apply<br>Accepted<br>Changes<br>default save<br>location  | The default save location of the new Word document that opens with your selected changes accepted, when you click the <b>Apply Accepted Changes</b> button in Workshare Compare.                                                            |                                                             |
| Attachment(s)<br>Alert &<br>Compare<br>category<br>name   | When the Automatic Change Notification<br>functionality is enabled, the category name used<br>in Microsoft Outlook to indicate that an email<br>includes an attachment that has previously been<br>sent out and that has now been modified. | Attachment(s)<br>Modified                                   |
| Default<br>document<br>open location                      | The default location when opening saved comparisons using the Open option in Workshare Compare.                                                                                                    |                                                             |
| Default email<br>attachment<br>format                     | The default format for the Redline document<br>when sending a Redline by email (DOC, DOCX,<br>TEXT, RTF, WDF or PDF).                                                                                                    | Portable<br>Document Format<br>(.pdf)                       |
| Default<br>location<br>rendering set                      | Administrator Mode Only.<br>The default user location where rendering sets<br>are saved.                                                                                                    | %USERPROFILE<br>%<br>\Documents\<br>Workshare\<br>Rendering |
| Default<br>Redline save<br>location                       | The default location where Redline documents are saved.                                                                                                    |                                                             |
| Default<br>rendering set                                  | The default rendering set to be applied to comparisons. If no default is specified, Workshare Compare uses the most recently used rendering set as the default.                                                                             |                                                             |

| Parameter                                                       | Description                                                                                                    | Default      |
|-----------------------------------------------------------------|----------------------------------------------------------------------------------------------------|--------------|
| Display<br>document<br>description<br>as well as<br>document ID | If selected, DMS document descriptions are<br>displayed in the Workshare Compare<br>comparison window, where usually it would<br>display document IDs. A DMS document ID is in<br>the form <b>file://c/mydocument.doc</b> , whereas the<br>description is more user friendly, for example,<br><b>mydocument.doc</b> . This applies to local file<br>store as well as all other DMS integrations.<br>Additionally, if selected, the most recently used<br>list displays the more user friendly document<br>description when a user is picking recent<br>documents in a Workshare Compare<br>comparison. | Not selected |
| Display<br>document<br>selection<br>dialog on<br>startup        | If selected, the <i>Compare Documents</i> dialog is displayed automatically when Workshare Compare is launched.                                                                                                    | Selected     |
| Display<br>Redline in<br>page layout<br>view                    | If selected, the Redline document is displayed in Page Layout view.                                                                                                    | Selected     |
| Display<br>source<br>document<br>labels                         | If selected, the names of the original and<br>modified documents are displayed above them<br>in the Source Documents window.                                                                                                    | Selected     |
| Display<br>source<br>documents in<br>page layout<br>view        | If selected, the original and modified documents<br>are displayed in Page Layout view in the Source<br>Documents window.                                                                                                    | Not selected |
| Display table gridlines                                         | If selected, table gridlines are displayed in the Redline document and source documents.                                                                                                    | Selected     |
| Display<br>Workshare<br>Compare in<br>Outlook<br>Shortcuts      | If selected, the Compare shortcut is displayed in the Outlook Shortcuts Navigation pane.                                                                                                    | Not selected |
| Drives<br>without<br>Windows file<br>sharing                    | If you are running NFS Hummingbird to map<br>drives, the drive letters to which to save Redline<br>documents.                                                                                                    |              |

| Parameter                                                                       | Description                                                                                                    | Default      |
|---------------------------------------------------------------------------------|----------------------------------------------------------------------------------------------------|--------------|
| Enable<br>Attachment(s)<br>Alert &<br>Compare                                   | If selected, the Automatic Change Notification<br>functionality is enabled. This means that when a<br>user sends a document to a recipient and the<br>recipient edits the document and sends it back<br>to the user, Workshare Compare will<br>automatically detect that the received<br>attachment is a changed version of the original<br>document and present the changes between the<br>two documents. The Redline document as well<br>as a summary of changes can be viewed<br>directly in Microsoft Outlook or the user can<br>open the Redline document from Microsoft<br>Outlook directly into Workshare Compare. | Selected     |
| Enable fast<br>comparison                                                       | If selected, the <b>Fast</b> comparison mode is<br>available when comparing DOC and DOCX<br>files. Using the <b>Fast</b> mode, Workshare Compare<br>reads a document at a binary level and converts<br>it to RTF format (faster than MS Word in<br><b>Standard</b> mode) and therefore completes the<br>comparison more quickly.<br>If you are experiencing issues with the<br>document comparison, your Technical Support<br>representative may request that you disable this<br>option. Otherwise, it is not recommended to<br>change this setting.                                                                     | Selected     |
| Enable<br>reduced<br>Redline                                                    | If selected, the Redline document displays changes with limited surrounding text.                                                                                                    | Not selected |
| Highlight<br>changes in<br>Redline on<br>navigation                             | If selected, the changes made to the original<br>document are highlighted in the Redline<br>document when you navigate to them. For<br>example, by selecting a change in the Change<br>Summary window.                                                                                                    | Selected     |
| Number of<br>characters<br>shown<br>around a<br>change in<br>reduced<br>Redline | When a reduced Redline document is produced,<br>this setting defines the number of characters<br>that are displayed surrounding a change. By<br>default, the number of surrounding characters is<br>200; the minimum number of surrounding<br>characters is 70.                                                                                                    | 200          |

| Parameter                                            | Description                                                                                                    | Default                                                                                                    |
|------------------------------------------------------|----------------------------------------------------------------------------------------------------|----------------------------------------------------------------------------------------------------|
| Only print<br>pages with<br>changes                  | If selected, the <b>Only print pages with changes</b> checkbox in the <i>Print</i> dialog is selected by default. This option specifies that only the pages in Redline documents that include changes are printed.                                                               | Not selected                                                                                                  |
| Print Redline<br>in black and<br>white               | If selected, the <b>Print Redline in black and</b><br><b>white</b> checkbox in the <i>Print</i> dialog is selected by<br>default. This option specifies that Redline<br>documents are printed in monochrome (black<br>and white).                                                | Not selected                                                                                                  |
| Prompt to<br>save Redline<br>after a<br>comparison   | If selected, the Redline document is automatically saved after each comparison.                                                                                                    | Not selected                                                                                                  |
| Prompt to<br>save Redline<br>on close                | If selected, when closing Workshare Compare,<br>a message is displayed prompting the user to<br>save the Redline document.                                                                                                    | Selected                                                                                                    |
| Send Redline<br>email body                           | The text included in the body of the email when<br>sending a Redline by email. The<br>{ATTACHMENTS} tag means that the names of<br>the attachments are included below the text.<br>Remove this tag if you do not want the<br>attachment names to appear.                         | The following files<br>have been<br>attached to this<br>mail by<br>Workshare<br>Professional<br>{ATTACHMENTS} |
| Send Redline<br>email subject                        | The text displayed in the <b>Subject</b> field when sending a Redline by email.                                                                                                    | Workshare<br>Professional<br>Document<br>Distribution                                                         |
| Synchronize<br>documents<br>on navigation            | If selected, the views of the original, modified<br>and Redline documents scroll to the same point<br>when you click a paragraph in any of the<br>documents.                                                                                                    | Selected                                                                                                    |
| Synchronize<br>multiple<br>Redlines on<br>navigation | If selected, when an original document has been<br>compared against multiple modified documents,<br>then the views of each Redline document (in<br>their individual tabs) scroll to the same<br>approximate point when you click a paragraph in<br>any of the Redline documents. | Selected                                                                                                    |

| Parameter                                            | Description                                                                                                    | Default      |
|------------------------------------------------------|----------------------------------------------------------------------------------------------------|--------------|
| Use current<br>instance of<br>Word                   | If selected, then only one instance of Microsoft<br>Word is invoked in memory and the Workshare<br>functions that are launched from <b>outside</b><br>Microsoft Word use an existing winword.exe<br>process.                                        | Not selected |
| Use current<br>instance of<br>Word when<br>comparing | If selected, then only one instance of Microsoft<br>Word is invoked in memory and the Workshare<br>functions that are launched from <b>within</b><br>Microsoft Word use an existing winword.exe<br>process.                                         | Not selected |
| Use Redline<br>name as<br>email subject              | If selected, the document name of the Redline<br>document is used in the <b>Subject</b> field when<br>sending a Redline by email. This setting will<br>override any setting specified in the <b>Send</b><br><b>Redline email subject</b> parameter. | Not selected |
| Zoom (%)                                             | The magnification of the source documents and<br>the Redline document as they appear in the<br>Workshare Compare main window.                                                                                                    | 100          |

# Comparison>User Interface

The **Comparison >User Interface** parameters enable you to customize the Workshare Compare user interface and set what options will be available.

|            | User Interface<br>Disable/enable options in the Workshare Compare user interface. |
|------------|-----------------------------------------------------------------------------------|
| Ð          |                                                                                   |
| · · · 🖻    | ▼ Enable 'Close All'                                                              |
| · · • 🖬    | Enable convert to Track Change functionality                                      |
| · · 🖻      | C Enable 'Email'                                                                  |
| · · 🖻      | Enable 'Email > Attach as PDF (only pages with changes)'                          |
| · · 🖻      | Enable 'Email > Attach as Word document with Track Changes'                       |
| · · 🖻      | Enable 'New Comparison'                                                           |
| - <b>6</b> | Enable 'Open Comparison'                                                          |
| · · •      | Enable 'Open in Word'                                                             |
| · · 🖻      | Enable 'PDF'                                                                      |
| - • •      | Enable 'Save to My Files'                                                         |
| · · 🖻      | Tenable 'Share'                                                                   |

| Parameter                                                                     | Description                                                                                                    | Default  |
|-------------------------------------------------------------------------------|----------------------------------------------------------------------------------------------------|----------|
| Enable<br>'Close All'                                                         | If selected, enables the <b>Close All</b> option in Workshare Compare. The user is able to close all open Redline documents.                                                                                                    | Selected |
| Enable<br>convert to<br>Track<br>Change<br>functionality                      | If selected, the convert to track change functionality is<br>available. This functionality enables you to save, share<br>or open the Redline as a document with track<br>changes.                                                                          | Selected |
| Enable<br>'Email'                                                             | If selected, enables the <b>Email</b> option in Workshare<br>Compare. The user is able to send the Redline and<br>source documents by email.                                                                                                    | Selected |
| Enable<br>'Email ><br>Attach as<br>PDF (only<br>pages with<br>changes)'       | If selected, the <b>Email &gt; Attach as PDF (only pages</b><br><b>with changes)</b> option is available in Workshare<br>Compare. This option enables you to email only the<br>pages from the Redline that include changes.                                | Selected |
| Enable<br>'Email ><br>Attach as<br>Word<br>document<br>with Track<br>Changes' | If selected, the <b>Email &gt; Attach as Word document</b><br>with Track Changes option is available in Workshare<br>Compare. This option enables you to convert the<br>Redline to a document with track changes and email it.                             | Selected |
| Enable 'New<br>Comparison'                                                    | If selected, enables the <b>New Comparison</b> option in Workshare Compare. The user is able to perform a new comparison.                                                                                                    | Selected |
| Enable 'Open<br>Comparison'                                                   | If selected, enables the <b>Open Comparison</b> option in Workshare Compare. The user is able to open a saved comparison (WDF).                                                                                                    | Selected |
| Enable 'Open<br>in Word'                                                      | If selected, enables the <b>Word &gt; Open in Word</b> option<br>in Workshare Compare. The user is able to edit the<br>Redline document in their chosen word processor. The<br>word processor must be configured to open rich text<br>format files (.rtf). | Selected |
|                                                                               | no longer an accurate reflection of the changes<br>between the original and modified documents.                                                                                                    |          |

The **Comparison** > **User Interface** parameters are described in the following table:

| Parameter                 | Description                                                                                                    | Default  |
|---------------------------|----------------------------------------------------------------------------------------------------|----------|
| Enable 'PDF'              | If selected, enables the <b>PDF</b> option in Workshare<br>Compare. The user is able to convert the Redline to<br>PDF.                                        | Selected |
| Enable 'Save to My Files' | If selected, enables the <b>Save to My Files</b> option in Workshare Compare. The user is able to save a Redline document to Workshare online.                | Selected |
| Enable<br>'Share'         | If selected, enables the <b>Share</b> option in Workshare<br>Compare. The user is able to share and collaborate on<br>a Redline document in Workshare online. | Selected |

# Comparison>Rendering Sets

The **Comparison >Rendering Sets** parameters enable you to configure the Workshare Compare rendering set functionality as well as set what rendering set options will be available.

|            | <b>Rendering Sets</b><br>Specify which categories are displayed in the Rendering Set Manager. |   |
|------------|-----------------------------------------------------------------------------------------------|---|
| Ð          |                                                                                               |   |
| · · · 🖬    | ✓ Allow use of custom user rendering sets                                                     | * |
| · · · 🖬    | ✓ Allow users to create new rendering sets (save as)                                          |   |
| · • 🖬      | Allow users to save and delete rendering sets                                                 |   |
| · · · 🖬    | Prompt to save rendering set                                                                  |   |
| · · · 🖬    | Show Change Numbering parameters in Redline Rendering                                         |   |
| · · · 🖬    | Show Comparison Options parameters in Comparison Options                                      |   |
| · · · 🖬    | Show Deleted Text parameters in Redline Rendering                                             |   |
| <b>-</b>   | Show Font Changes parameters in Redline Rendering                                             |   |
| <b>-</b>   | Show General Options and Change Indicator Options parameters in Redline Options               |   |
| <b>-</b>   | Show Inserted Text parameters in Redline Rendering                                            |   |
| <b>-</b>   | Show Moved Text parameters in Redline Rendering                                               |   |
| - <b>-</b> | Show Readability parameters in Redline Options                                                |   |
| · · •      | Show Style Changed Text parameters in Redline Rendering                                       |   |
| · · ·      | Show Table Changes parameters in Redline Rendering                                            |   |

| Parameter                                                                  | Description                                                                                                    | Default  |
|----------------------------------------------------------------------------|----------------------------------------------------------------------------------------------------|----------|
| Allow use of<br>custom user<br>rendering<br>sets                           | Administrator Mode only.<br>If selected, Workshare Compare includes the<br>rendering sets in the personal rendering sets location<br>(C: Users > (user name) > My Documents ><br>Workshare > Rendering) when populating the list of<br>possible rendering sets available.  | Selected |
| Allow users<br>to create new<br>rendering<br>sets (save<br>as)             | Administrator Mode only.<br>If selected, the user can create new rendering sets<br>using the <b>Save As</b> button in the Rendering Sets<br>Manager.                                                                                                    | Selected |
| Allow users<br>to save and<br>delete<br>rendering<br>sets                  | Administrator Mode only.<br>If selected, the user can save and delete rendering<br>sets using the <b>Save</b> and <b>Delete</b> buttons in the<br>Rendering Sets Manager.                                                                                                  | Selected |
| Prompt to<br>save<br>rendering set                                         | If selected, when a user is creating their own rendering<br>set, they are prompted to save their changes under a<br>different name.                                                                                                    | Selected |
| Show<br>Change<br>Numbering<br>parameters<br>in Redline<br>Rendering       | If selected, the Change Numbering parameters in the <b>Redline Rendering</b> category of the Rendering Set Manager are available to the user enabling the user to switch change numbering on and off in the Redline document and change how change numbering is displayed. | Selected |
| Show<br>Comparison<br>Options<br>parameters<br>in<br>Comparison<br>Options | If selected, the Comparison Options parameters in the <b>Comparison Options</b> category of the Rendering Set Manager are available to the user enabling the user to change the options used when comparing documents.                                                     | Selected |
| Show<br>Deleted Text<br>parameters<br>in Redline<br>Rendering              | If selected, the Deleted Text parameters in the <b>Redline Rendering</b> category of the Rendering Set Manager are available to the user enabling the user to change how deleted text is displayed in the Redline document.                                                | Selected |

The **Comparison** > **Rendering Sets** parameters are described in the following table:

| Parameter                                                                                               | Description                                                                                                    | Default  |
|----------------------------------------------------------------------------------------------------|----------------------------------------------------------------------------------------------------|----------|
| Show Font<br>Changes<br>parameters<br>in Redline<br>Rendering                                           | If selected, the Font Changes parameters in the <b>Redline Rendering</b> category of the Rendering Set Manager are available to the user enabling the user to change how font changes are displayed in the Redline document.                                                                                        | Selected |
| Show<br>General<br>Options and<br>Change<br>Indicator<br>Options<br>parameters<br>in Redline<br>Options | If selected, the General Options and Change Indicator<br>Options parameters in the <b>Redline Options</b> category<br>of the Rendering Set Manager are available to the user<br>enabling the user to change how the Redline<br>document is displayed and what information is<br>included with the Redline document. | Selected |
| Show<br>Inserted Text<br>parameters<br>in Redline<br>Rendering                                          | If selected, the Inserted Text parameters in the <b>Redline Rendering</b> category of the Rendering Set Manager are available to the user enabling the user to change how inserted text appears in the Redline document.                                                                                            | Selected |
| Show Moved<br>Text<br>parameters<br>in Redline<br>Rendering                                             | If selected, the Moved Text parameters in the <b>Redline</b><br><b>Rendering</b> category of the Rendering Set Manager<br>are available to the user enabling the user to change<br>how moved text is displayed in the Redline document.                                                                             | Selected |
| Show<br>Readability<br>parameters<br>in Redline<br>Options                                              | If selected, the Readability parameters in the <b>Redline</b><br><b>Options</b> category of the Rendering Set Manager are<br>available to the user enabling the user to change<br>readability options in the Redline document.                                                                                      | Selected |
| Show Style<br>Changed<br>Text<br>parameters<br>in Redline<br>Rendering                                  | If selected, the Style Changed Text parameters in the <b>Redline Rendering</b> category of the Rendering Set Manager are available to the user enabling the user to determine how changes to styles are displayed in the Redline document.                                                                          | Selected |
| Show Table<br>Changes<br>parameters<br>in Redline<br>Rendering                                          | If selected, the Table Changes parameters in the <b>Redline Rendering</b> category of the Rendering Set Manager are available to the user enabling the user to set the options for how changes to table cells appear in the Redline document.                                                                       | Selected |

# General>Administration

The **General>Administration** parameters enable you to specify how Workshare functions in specific situations.

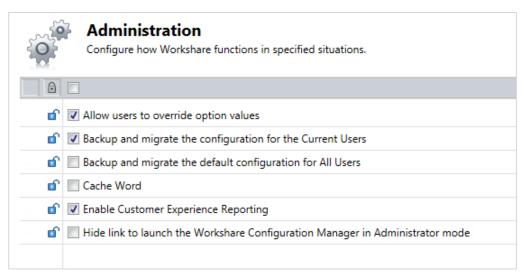

The **General** > **Administration** parameters are described in the following table:

| Parameter                                                                 | Description                                                                                                    | Default         |
|---------------------------------------------------------------------------|----------------------------------------------------------------------------------------------------|-----------------|
| Allow users<br>to override<br>option values                               | Administrator Mode only.<br>If selected, users can override the values for<br>parameters in the Workshare Configuration Manager<br>unless individual parameters have been locked.                    | Selected        |
| Backup and<br>migrate the<br>configuration<br>for the<br>Current<br>Users | If selected, when you are upgrading from an earlier<br>version of Workshare all existing user settings and<br>options are transferred to the Workshare 8 installation.                               | Selected        |
| Backup and<br>migrate the<br>default<br>configuration<br>for All Users    | Administrator Mode only.<br>If selected, when you are upgrading from an earlier<br>version of Workshare all existing public settings and<br>options are transferred to the Workshare 8 installation. | Not<br>selected |

| Parameter                                                                                                    | Description                                                                                                    | Default         |
|----------------------------------------------------------------------------------------------------|----------------------------------------------------------------------------------------------------|-----------------|
| Cache Word If selected, an instance of Microsoft Word is kept in memory when Workshare is in use. This can save time when performing certain operations. If not selected, an instance of Microsoft Word is started and stopped on demand. |                                                                                                    | Not<br>selected |
|                                                                                                    | (when <b>Cache Word</b> is selected), it does not initialize<br>its add-ins. If the user then does something to make<br>the instance of Microsoft Word visible (for example,<br>initiates editing a document) then the user will be<br>working with no add-ins initialized. |                 |
| Enable<br>Customer<br>Experience<br>Reporting                                                                                                    | Administrator Mode only.<br>If selected, Workshare gathers anonymous usage<br>statistics and environment information used towards<br>product evolvement and improvement.                                                                                                    | Selected        |
| Hide link to<br>launch the<br>Workshare<br>Configuration<br>Manager in<br>Administrator<br>mode                                                                                                    | Administrator Mode only.<br>If selected, there will be no link to <b>Launch</b><br><b>Administrator Mode</b> in the User mode of the<br>Workshare Configuration Manager.                                                                                                    | Not<br>selected |

# General>User Interface

The **General >User Interface** parameters enable you to customize the Workshare user interface and set what options will be available in the Workshare Panel and Workshare Ribbon/menu.

| User Interface<br>Specify how the Workshare user interface is displayed/Disable/enable options in the<br>Workshare user interface. |                                 |  |
|----------------------------------------------------------------------------------------------------|---------------------------------|--|
| Ð                                                                                                    |                                 |  |
| - <b>-</b>                                                                                                    | Enable Combine PDF              |  |
| · · · 🖬                                                                                                    | Enable Compare                  |  |
| · · · 🖬                                                                                                    | Enable Content Risk             |  |
| · · · 🖬                                                                                                    | Enable Convert to PDF           |  |
| · · · 🖬                                                                                                    | Hide options user cannot change |  |
|                                                                                                    |                                 |  |

The **General** > **User Interface** parameters are described in the following table:

| Parameter                             | Description                                                                                                    | Default         |
|---------------------------------------|----------------------------------------------------------------------------------------------------|-----------------|
| Enable<br>Combine<br>PDF              | If selected, the <b>Combine PDF</b> option is enabled in the Workshare tab.                                                            | Selected        |
| Enable<br>Compare                     | If selected, the <b>Compare</b> option is enabled in the Workshare tab.                                                                | Selected        |
| Enable<br>Content Risk                | If selected, the <b>Content Risk</b> option is enabled in the Workshare tab.                                                           | Selected        |
| Enable<br>Convert to<br>PDF           | If selected, the <b>Convert to PDF</b> option is enabled in the Workshare tab.                                                         | Selected        |
| Hide options<br>user cannot<br>change | If selected, the parameters that the administrator has<br>locked so that users cannot change are hidden from<br>the user in User Mode. | Not<br>selected |

#### Integrations>General

The **Integrations > General** category is where you select the default document provider with which Workshare integrates as well as set parameters general to all DMS integrations.

|   |   | General<br>Configure how the Workshare DMS integrations behave and which integrations are enabled. |  |  |  |  |
|---|---|----------------------------------------------------------------------------------------------------|--|--|--|--|
|   | ₿ |                                                                                                    |  |  |  |  |
|   |   |                                                                                                    |  |  |  |  |
|   | ď | ✓ Local File Store (Default) Set as Default                                                        |  |  |  |  |
|   | ₽ |                                                                                                    |  |  |  |  |
|   | ď | Allow Redline save file format to be changed                                                       |  |  |  |  |
|   | đ | Allow Redline to be attached or related to the modified document                                   |  |  |  |  |
|   | đ | Allow Redline to be attached or related to the original document                                   |  |  |  |  |
|   | đ | Allow Redline to be saved as a new document                                                        |  |  |  |  |
|   | đ | Allow Redline to be versioned to the modified document (iManage and OpenText only)                 |  |  |  |  |
|   | ď | Allow Redline to be versioned to the original document (iManage and OpenText only)                 |  |  |  |  |
|   | đ | Append document IDs to the Redline file name                                                       |  |  |  |  |
|   | ď | Default Redline file name                                                                          |  |  |  |  |
|   | ď | Sisplay document selection dialog when using Send to Application (NetDocuments only)               |  |  |  |  |
|   | ď | Enable Redline extended save file formats                                                          |  |  |  |  |
|   | ď | Include document descriptions in the Redline file name                                             |  |  |  |  |
|   | ď | Include document locations in the Redline file name                                                |  |  |  |  |
| ۲ | ď | Set default format when saving Redline Portable Document Format (.pdf)                             |  |  |  |  |

In the top section of the right pane, you can see the document providers with which Workshare integrates. Local File Store is always available and Workshare SharePoint Connector, iManage, OpenText, NetDocuments and Worldox are available if you have the relevant Workshare integration installed and your Workshare license includes the relevant integration.

You specify the default document source by clicking the **Set as Default** button to the right of the required document provider.

| Parameter                                                                                      | Description                                                                                                    | Default         |
|------------------------------------------------------------------------------------------------|----------------------------------------------------------------------------------------------------|-----------------|
| Allow Redline save<br>file format to be<br>changed                                             | If selected, the file format can be changed when saving the Redline document.                                                                                                    | Selected        |
| Allow Redline to be<br>attached or related to<br>the modified<br>document                      | If selected and when using Hummingbird, the<br>Redline document can be saved as an<br>attachment to the modified document.<br>When using iManage, the Redline document<br>can be saved as a related document to the<br>modified document. | Selected        |
| Allow Redline to be<br>attached or related to<br>the original document                         | If selected and when using Hummingbird, the<br>Redline document can be saved as an<br>attachment to the original document.<br>When using iManage, the Redline document<br>can be saved as a related document to the<br>original document. | Selected        |
| Allow Redline to be<br>saved as a new<br>document                                              | If selected, the Redline document can be saved as a new document.                                                                                                    | Selected        |
| Allow Redline to be<br>versioned to the<br>modified document<br>(iManage and<br>OpenText only) | If selected and when using OpenText or iManage, the Redline document can be versioned to the modified document.                                                                                                    | Not<br>selected |
| Allow Redline to be<br>versioned to the<br>original document<br>(iManage and<br>OpenText only) | If selected and when using OpenText or iManage, the Redline document can be versioned to the original document.                                                                                                    | Not<br>selected |
| Append document IDs to the Redline file name                                                   | If selected, the document ID or number is<br>used as the default name for a Redline<br>document when it is saved.                                                                                                    | Not<br>selected |

The **Integrations** > **General** parameters are described in the following table:

| Parameter                                                                                        | Description                                                                                                    | Default                                  |
|--------------------------------------------------------------------------------------------------|----------------------------------------------------------------------------------------------------|------------------------------------------|
| Default Redline file<br>name                                                                     | <ul> <li>The name added to the Redline document<br/>when it is saved.</li> <li>When using any of the following functionality,<br/>the setting specified here will be added to the<br/>default Redline name. For example: [Default<br/>Redline file name]_[name of original<br/>document]-[name of modified document].</li> <li>Word -&gt; Open in Word</li> <li>Word -&gt; Open in Word with Track<br/>Changes</li> <li>Save As -&gt; Comparison Document</li> <li>Save As -&gt; Word Document with Track<br/>Changes</li> <li>Email -&gt; Attach as Word Document with<br/>Track Changes</li> <li>Email -&gt; Attach as PDF</li> <li>Email -&gt; Attach as PDF (only pages with<br/>changes)</li> <li>Email -&gt; More Email Options</li> </ul> |                                          |
| Display document<br>selection dialog when<br>using Send to<br>Application<br>(NetDocuments only) | If selected, Workshare's <i>Compare</i><br><i>Documents</i> dialog is displayed when using<br>Send to Application. This enables the user to<br>further define their comparison – they can<br>switch original and modified, add further<br>documents to compare, change the rendering<br>set and use the Fast comparison mode.                                                                                                    | Selected                                 |
| Enable Redline<br>extended save file<br>formats                                                  | If selected, the user can choose a file format<br>that is support by Microsoft Word when<br>saving Redline documents.                                                                                                    | Not<br>selected                          |
| Include document<br>descriptions in the<br>Redline file name                                     | If selected, the document description is included in the name for a Redline document when it is saved.                                                                                                    | Selected                                 |
| Include document<br>locations in the<br>Redline file name                                        | If selected, the document location is included<br>in the name for a Redline document when it<br>is saved.                                                                                                    | Not<br>selected                          |
| Set default format<br>when saving Redline                                                        | The default format for the Redline document<br>when saving a Redline (WDF, RTF, DOC,<br>DOCX, TEXT or PDF).                                                                                                    | Portable<br>Document<br>Format<br>(.pdf) |

### Integrations>iManage

The **Integrations > iManage** category is where you can add details of your iManage server as well as set specific parameters determining how Workshare interacts with iManage.

In User Mode, the **Integrations > iManage** category is available for iManage license holders only.

**Note**: In order for this category to be available, you must ensure your Workshare license includes the iManage integration.

In Administrator Mode, the Integrations > iManage category is always available.

| iManage<br>Configure the iManage DMS integration with Workshare. |                                               |                   |          |    |            |           |  |
|------------------------------------------------------------------|-----------------------------------------------|-------------------|----------|----|------------|-----------|--|
|                                                                  | Server Name                                   | UserID            | Password | To | ustedLogin | AutoLogin |  |
|                                                                  | Server Marrie                                 | UsenD             | Password | in | isteatogin | AutoLogin |  |
|                                                                  |                                               |                   |          |    |            |           |  |
|                                                                  |                                               |                   |          |    |            |           |  |
|                                                                  |                                               |                   |          |    |            |           |  |
| /                                                                | Add                                           |                   |          |    |            |           |  |
| Ð                                                                |                                               |                   |          |    |            |           |  |
| ef.                                                              | Alternate Cla                                 | er Name           |          |    | COMPARE    |           |  |
|                                                                  |                                               |                   |          |    |            |           |  |
| <b>_</b>                                                         | Alternate Co                                  | nversion Class Na | me       |    | DOC        |           |  |
| 🖬                                                                | Document Profile name New Profile             |                   |          |    |            |           |  |
| ା 🖬 🖬                                                            | Prevent users from adding or removing servers |                   |          |    |            |           |  |
| · •                                                              | Use Alternate Class Name                      |                   |          |    |            |           |  |
| · •                                                              | 🗊 🔲 Use Alternate Class Name for Conversion   |                   |          |    |            |           |  |
| - <b>-</b>                                                       | 🗊 🔲 Use AutoProfiling for iManage             |                   |          |    |            |           |  |
|                                                                  |                                               |                   |          |    |            |           |  |

The list of configured iManage servers is displayed in the **Servers** section of the right pane. You can add an iManage server as required.

#### To add an iManage server:

1. In the **Integrations > iManage** category, click **Add**. An entry is added to the list of iManage servers in the **Servers** section.

| Servers        |        |          |              |           |             |
|----------------|--------|----------|--------------|-----------|-------------|
| Server Name    | UserID | Password | TrustedLogin | AutoLogin |             |
| <br><b>a</b> î |        |          |              |           | Test Remove |

- 2. In the Server Name field, enter the name of your iManage server.
- In the UserID and Password fields, enter the user login details that enable login to the specified server. If you connect to your iManage server using your Windows account, select the TrustedLogin checkbox only.
- 4. Select the **AutoLogin** checkbox to automatically connect to the server and authenticate the user at startup. If you do not select this checkbox, the server can be registered but will not be authenticated at startup. This may be useful in a multi-server environment when you want to save the overhead of authenticating all the servers at startup.

**Note:** If a document ID is passed to a Workshare product for a document on a server for which it has details (a registered server) but to which it is not connected, then the Workshare product will automatically connect to that referenced server.

5. Click **Test** to confirm connection to the specified server.

To delete a server from the list, click **Remove** to the right of the server details.

| Parameter                                                | Description                                                                                                    | Default         |
|----------------------------------------------------------|----------------------------------------------------------------------------------------------------|-----------------|
| Alternate<br>Class Name                                  | If the <b>Use Alternate Class Name</b> parameter is selected, the class name to use. This class MUST exist on your iManage server                                                 | COMPARE         |
| Alternate<br>Conversion<br>Class Name                    | If the <b>Use Alternate Class Name for Conversions</b><br>parameter is selected, the class name to use when<br>converting to PDF. This class MUST exist on your<br>iManage server | DOC             |
| Document<br>Profile name                                 | When automatically profiling documents, the document profile name to use.                                                                                                    | New<br>Profile  |
| Prevent<br>users from<br>adding or<br>removing<br>server | If selected, users cannot add or delete server details in User mode.                                                                                                    | Not<br>selected |
| Use Alternate<br>Class Name                              | If selected, the class name (specified in the <b>Alternate Class Name</b> parameter) is used in the profiling when saving Redline documents (comparisons).                        | Not<br>selected |
| Use Alternate<br>Class Name<br>for<br>Conversion         | If selected, the class name (specified in the <b>Alternate Conversion Class Name</b> parameter) is used in the profiling when converting documents to PDF.                        | Not<br>selected |

The Integrations > iManage parameters are described in the following table:

| Parameter                           | Description                                                                                  | Default         |
|-------------------------------------|----------------------------------------------------------------------------------------------|-----------------|
| Use<br>AutoProfiling<br>for iManage | If selected, automatic profiling is performed when adding documents to the iManage database. | Not<br>selected |

#### Integrations>Microsoft SharePoint

The Integrations > Microsoft SharePoint category is where you can add SharePoint sites configured on your SharePoint server details as well as set specific parameters determining how Workshare interacts with Microsoft SharePoint.

In User Mode, the **Integrations > Microsoft SharePoint** category is available for SharePoint license holders only.

*Note*: In order for this category to be available, you must ensure your Workshare license includes the SharePoint integration.

In Administrator Mode, the **Integrations > Microsoft SharePoint** category is always available.

| Configure Microsoft SharePoint integration with Workshare. |                                    |                          |  |  |  |  |
|------------------------------------------------------------|------------------------------------|--------------------------|--|--|--|--|
| É                                                          | Servers                            |                          |  |  |  |  |
|                                                            | The site's URL                     | Metadata Cleaning Policy |  |  |  |  |
|                                                            |                                    |                          |  |  |  |  |
|                                                            |                                    |                          |  |  |  |  |
|                                                            |                                    |                          |  |  |  |  |
| ,                                                          | Add                                |                          |  |  |  |  |
|                                                            |                                    |                          |  |  |  |  |
| - <b>-</b>                                                 | Default View                       |                          |  |  |  |  |
| - • • •                                                    | LDAP lookup server                 |                          |  |  |  |  |
| - <b>6</b>                                                 | Profile New Documents              |                          |  |  |  |  |
| · · · 🖻                                                    | Use Views                          |                          |  |  |  |  |
|                                                            | Default View<br>LDAP lookup server |                          |  |  |  |  |

The list of specified SharePoint sites is displayed in the **Servers** section of the right pane. You can add new SharePoint sites configured on your SharePoint server as required.

#### To add a SharePoint site:

1. In the **Integrations > Microsoft SharePoint** category, click **Add**. An entry is added to the list of SharePoint sites in the **Servers** section.

| Servers        |                            |             |
|----------------|----------------------------|-------------|
| The site's URL | Metadata Cleaning Policy   |             |
|                | Internal Cleaning Policy 🔹 | Test Remove |

- 2. In the text box, enter the complete URL for the SharePoint site location.
- 3. From the Metadata Cleaning Policy dropdown list, select how the site is to be considered for policy application purposes. If you select Internal Cleaning Policy, documents at the specified SharePoint site will be treated similarly to documents emailed internally. If you select External Cleaning Policy, documents at the specified SharePoint site will be treated similarly to documents at the specified SharePoint site will be treated similarly to documents emailed externally.
- 4. Click **Test** to confirm connection to the specified site.

To delete a site from the list, click **Remove** to the right of the site details.

The **Integrations > Microsoft SharePoint** parameters are described in the following table:

| Parameter             | Description                                                                                                    | Default |
|-----------------------|----------------------------------------------------------------------------------------------------|---------|
| Default View          | The default view selected in the list of Use Views.                                                                                                    |         |
| LDAP lookup<br>server | The LDAP server:port (for example, NY1LDAP1:390).<br>When users are adding members to a SharePoint<br>workspace during the Send for Review process, they<br>are able to utilize Microsoft Outlook's address book to<br>choose members. Workshare will read Outlook's<br>Exchange configuration and attempt to contact the<br>LDAP server. In some circumstances, it may be<br>necessary to override the automatic resolution,<br>namely: |         |
|                       | <ul> <li>The LDAP server port on Microsoft Exchange<br/>Server is on a different port (usually 389).</li> </ul>                                                                                                    |         |
|                       | <ul> <li>Lotus Notes is being used as the email client.</li> </ul>                                                                                                    |         |
|                       | <ul> <li>You wish to utilize another LDAP compatible<br/>directory service.</li> </ul>                                                                                                    |         |

| Parameter             | Description                                                                                                    | Default         |
|-----------------------|----------------------------------------------------------------------------------------------------|-----------------|
| Profile New Documents | If selected, when a document is saved into SharePoint, a form is displayed to collect document metadata.                                                                                                    | Not selected    |
|                       | <i>Note</i> : To enable this profiling feature, the SharePoint site must have custom content types set up.                                                                                                    |                 |
| Use Views             | If selected, a dropdown list of the views available in a<br>SharePoint document library is displayed in the top<br>right of the SharePoint browser window. This acts as a<br>filter for the files displayed by the browser. | Not<br>selected |

# **Registry Configuration**

This section describes configuration of Workshare that is done by making changes in the Registry.

**Important:** If you use Registry Editor incorrectly, you may cause serious problems that may require you to reinstall your operating system. Only system administrators should attempt to make changes in the Registry.

#### **Convert Hyperlinks**

When converting documents to PDF files, the Workshare PDF driver does not by default convert hyperlinks. Some PDF reader will convert hyperlinks within a PDF. If you want the Workshare PDF driver to convert hyperlinks when creating the PDF, you need to create the Registry value **PDFFileNameOptionsEx** in the Registry key SOFTWARE\Workshare\Options\8.00\Internal\PDF with a string value of **0x00140091**. Use HKEY\_LOCAL\_MACHINE to set an option machine-wide and HKEY\_CURRENT\_USER to set an option for a user. Note that enabling this feature will impact performance and will slow down the PDF conversion process. If you want to turn the Convert Hyperlinks feature off, you should either remove this Registry value or change the Registry value to **0x00040091**.

#### **Small Text Removal**

When Workshare is configured to clean/delete small text (smaller than 5 points), it will check content for half sizes as well as full sizes (4.5, 4, 3.5, 3, 2.5, 2, 1.5, 1, 0.5) and this may slow down the cleaning process. If you want Workshare to just clean full point sizes (4, 3, 2, 1), you need to create the Registry value **HalfPointSmallTextSupport** in the Registry key SOFTWARE\Workshare\Options\8.00\Protect\ProtectAdmin with a string value of **true**. Use HKEY\_LOCAL\_MACHINE to set an option machine-wide and HKEY\_CURRENT\_USER to set an option for a user.

Workshare Ltd.
 © 2017. Workshare Ltd. All rights reserved.

Workshare Professional and Workshare DeltaView are registered trademarks of Workshare Ltd. Workshare Compare, Workshare Protect, Workshare 3, Workshare DeltaServer, SafetyGain, and the Workshare logo are trademarks of Workshare Ltd. All other trademarks are those of their respective holders.

Trademarked names may appear throughout this guide. Instead of listing these here or inserting numerous trademark symbols, Workshare wishes to state categorically that no infringement of intellectual or other copyright is intended and that trademarks are used only for editorial purposes.

The authors/publishers of this guide and any associated help material have used their best efforts to ensure accuracy and effectiveness. Due to the continuing nature of software development, it may be necessary to distribute updated help from time to time. The authors would like to assure users of their continued best efforts in supplying the most effective help material possible.

The authors/publishers, however, make no warranty of any kind, expressed or implied, with regard to Workshare programs or help material associated with them, including this guide. The authors/publishers shall not be liable in the event of incidental or consequential damages in connection with, or arising out of, the programs or associated help instructions.

Workshare Ltd., 20 Fashion Street, London E1 6PX www.workshare.com